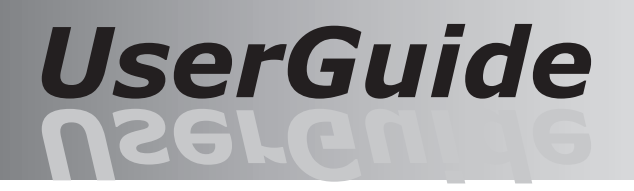

予約システム かんだイド かんガイド

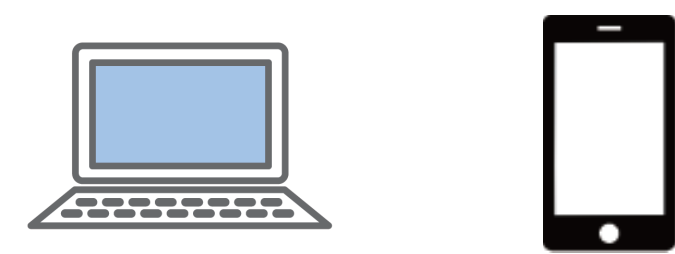

● ご利用の施設から操作説明資料が配布されている場合は、そちらを優先してご覧ください。

- ご利用の施設によって表示が異なる場合もあります。
- 本操作ガイドはご利用の端末機器が、インターネットを閲覧できることを前提にしています。
- インターネットの各種設定は、市販の書籍などをご覧ください。
- 本操作ガイドの内容は、予告なく変更することがあります。あらかじめご了承願います。

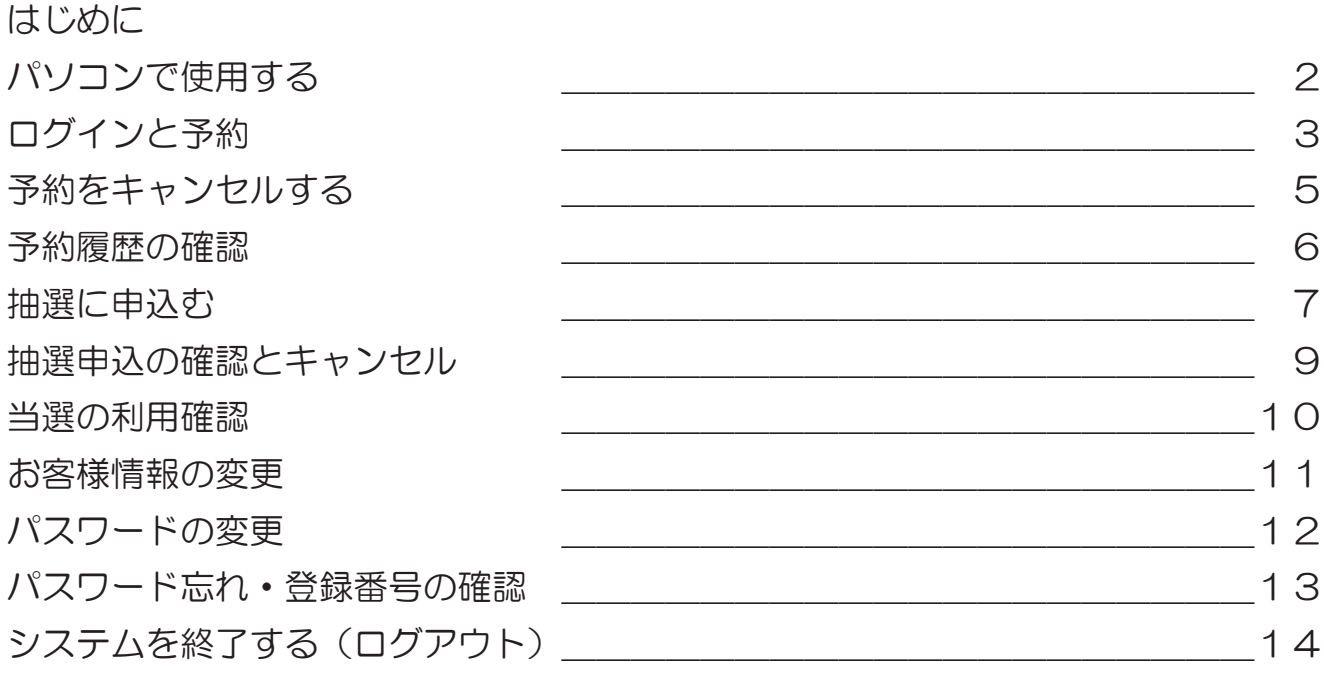

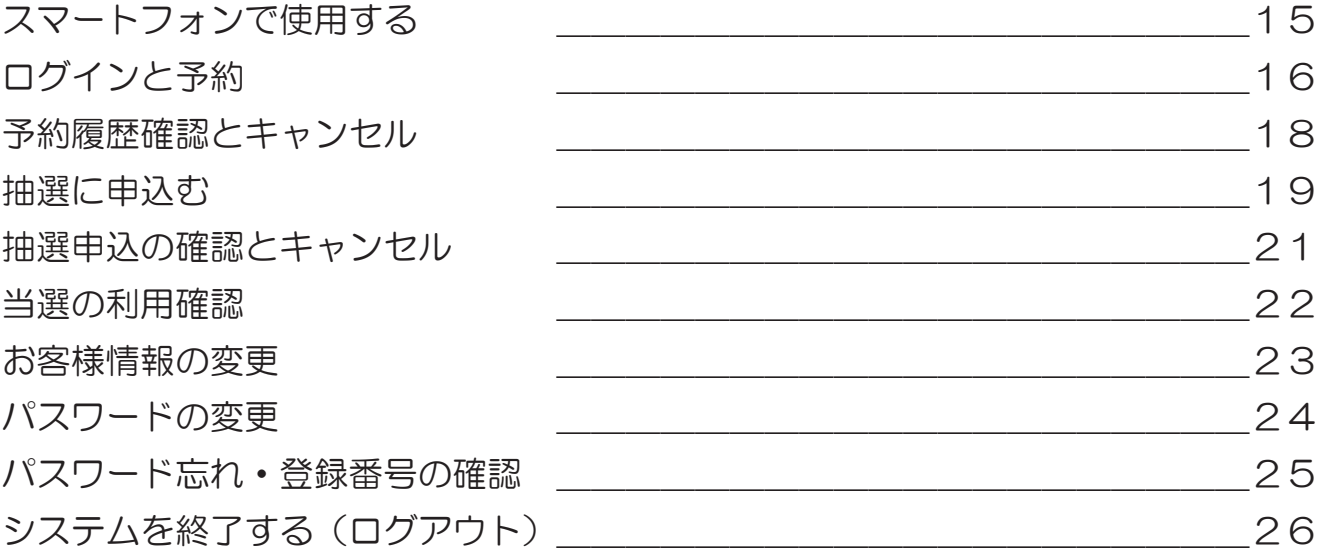

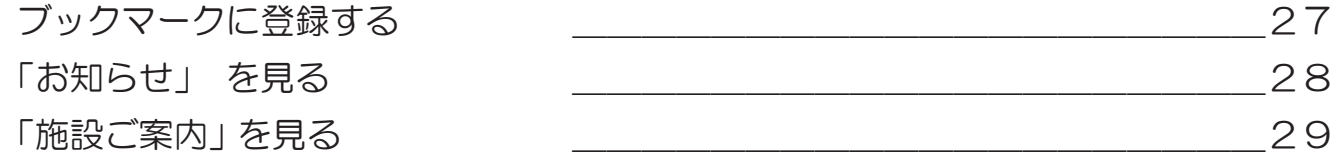

施設のご利用まことにありがとうございます。

当施設では、お客様のパソコン、スマートフォン、タブレット型コンピュータなどからインター ネット回線を使用して施設の空き状況の閲覧や、オンライン予約が可能です。(施設により、 オンライン予約はできない場合もあります) 本操作ガイドをお読みいただき、正しい操作をお願いいたします。

- ・ご利用施設により、本操作ガイドと、実際の画面が異なる場合があります。
- ・インターネット回線が使用できない場合はご利用できません。
- ・回線が混雑している場合や、アクセスが集中している場合は、画面の表示が遅くなる場合や、 エラー表示になる場合もあります。 この場合はしばらく時間をおいて、はじめから操作してください。
- ・ご利用できる端末はインターネット回線に接続できる、パソコン、スマートフォン、タブレッ ト型コンピュータなどに標準付属の下記ブラウザでご利用いただけます。 ※ Edge、firefox、GoogleChrome、safari
- 但し、全ての端末の動作は保証しておりません。あらかじめご了承ください。
- ・ご使用の端末によって自動的にパソコン用の画面や、スマートフォン用の画面が表示します。
- ・操作は、各画面内に表示しているボタンやリンクで操作してください。 ブラウザや端末で表示する「戻る」ボタンや「進む」ボタンで画面を操作しないでください。 正しく動作しなくなります。ご注意ください。
- ・ログイン状態で、一定の時間操作が行われない場合はセキュリティ上、自動的にログアウト 画面になる場合があります。 操作が終了しましたら、必ずログアウトを押して終了してください。
- ・登録番号をお持ちの方で、メールアドレスが登録されている方は予約処理などを行うと、内 容を記載した確認メールが自動的に送信されます。

【電子メールについてご注意】

- 1. 自動送信されたメールは返信できませんのでご注意ください。
- 2.使用できるメールアドレスは、インターネットで使用できるアドレスのみです。
- 3.アドレスが正しくない場合は届きませんのでご注意ください。(転送先含む)
- 4.ドメイン指定や、URL ありメール拒否などの設定で届かいない場合もあります。

【その他】

メールアドレスは RFC で認められていない次のようなアドレスの場合は、エラーとなる場合 があります。(RFC とは、IETF ( インターネット技術標準化委員会 ) により公開のインターネッ ト技術に関する標準仕様文書です)

▼エラーの可能性があるメールアドレス

- 1)xxx-xxx-xx.@xxx.xx.jp "@"の直前に"."ピリオドが有るアドレス
- 2).xxx-xxx-xx@xxx.xx.jp "."ピリオドから始まるアドレス
- 3)-xxx-xxx-xx@xxx.xx.jp "-"ハイフンから始まるアドレス
- 4) xxx--xxx-xx@xxx.xx.jp "-" ハイフンが連続しているアドレス
- 5)xxx-xxx..xx@xxx.xx.jp "."ピリオドが連続しているアドレス
- ※ プロバイダーやデータセンターにより正常に送受信できる場合もあります。
- 1.下記のブラウザがインストールされたパソコンでご利用できます。
	- ・ Microsoft Edge
	- ・ Google Chrome
	- ・ Safari
	- ・ Mozilla Firefox
- 2. パソコンで操作する場合は、次の画面の流れで操作します。

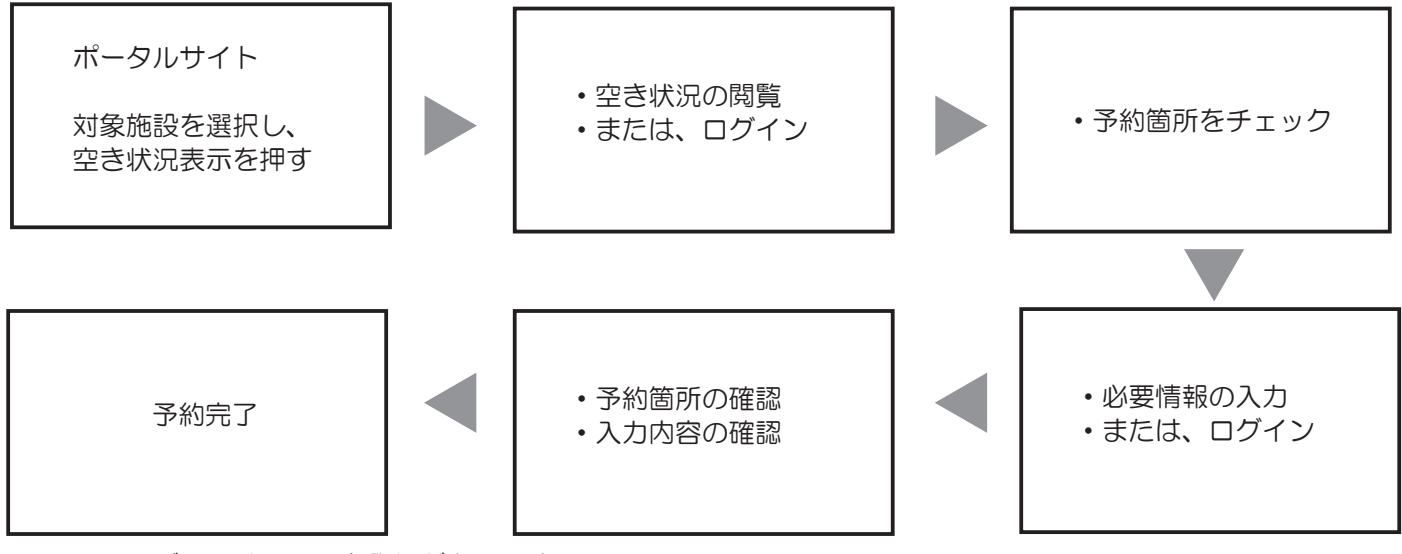

※ ログインは、利用者登録が必要です。

- ※ 予約が完了すると、予約メールが送信されます。
- 3. ポータルサイトについて

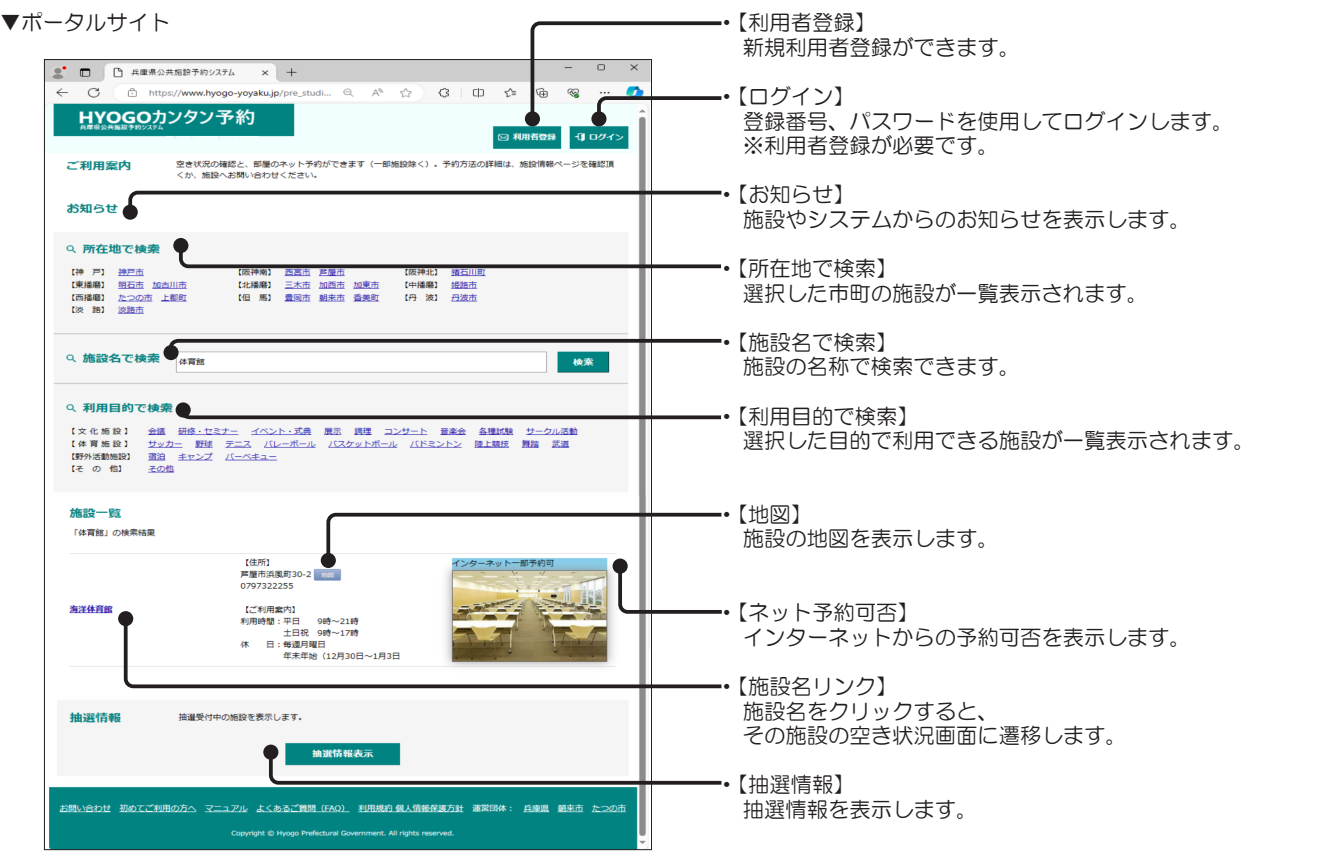

# ▼予約操作の手順

※ 施設のホームページから予約画面に移行するボタンを押すと予約状況または、ログイン画面が表示します。

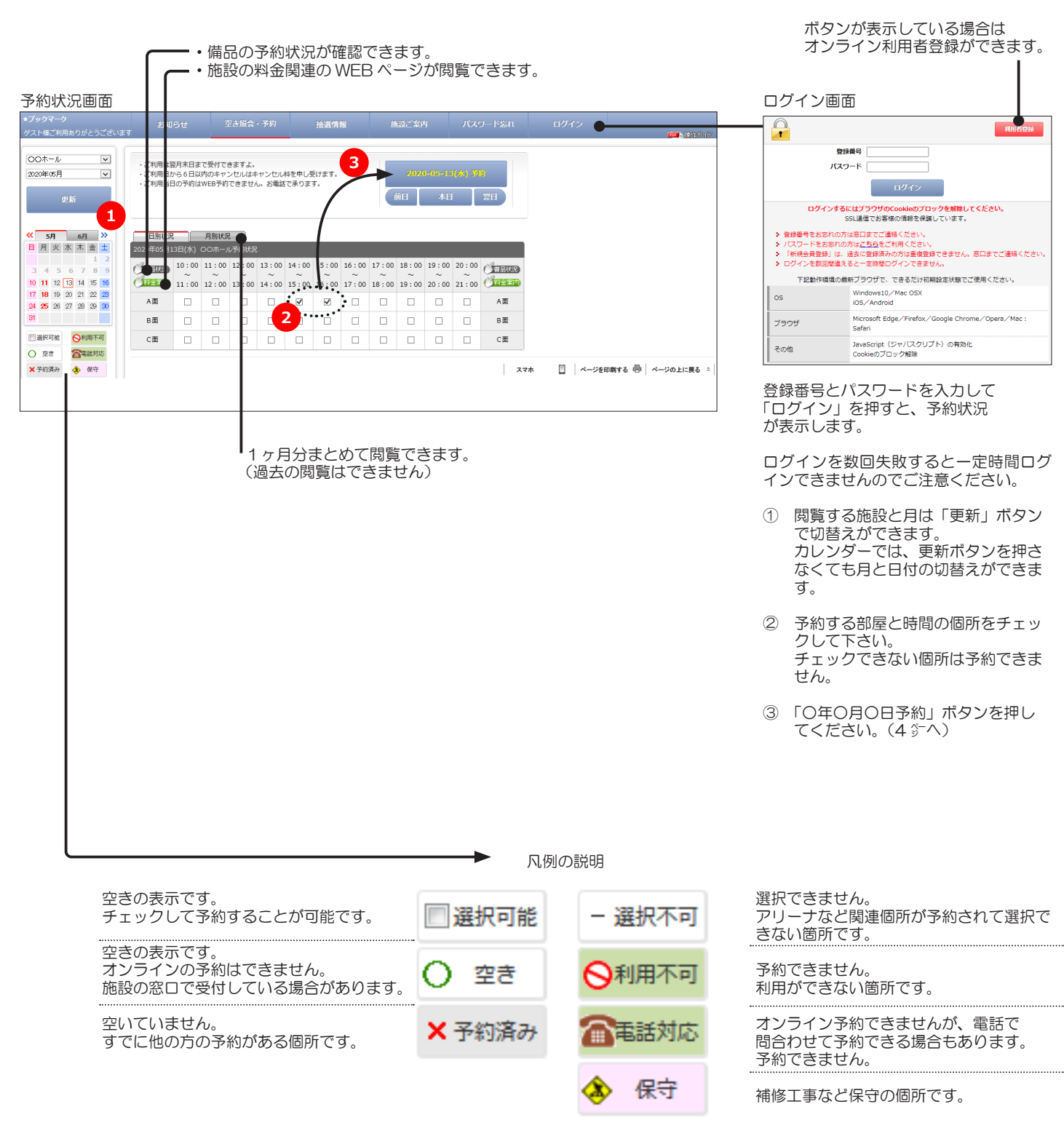

施設によって表示が変わります

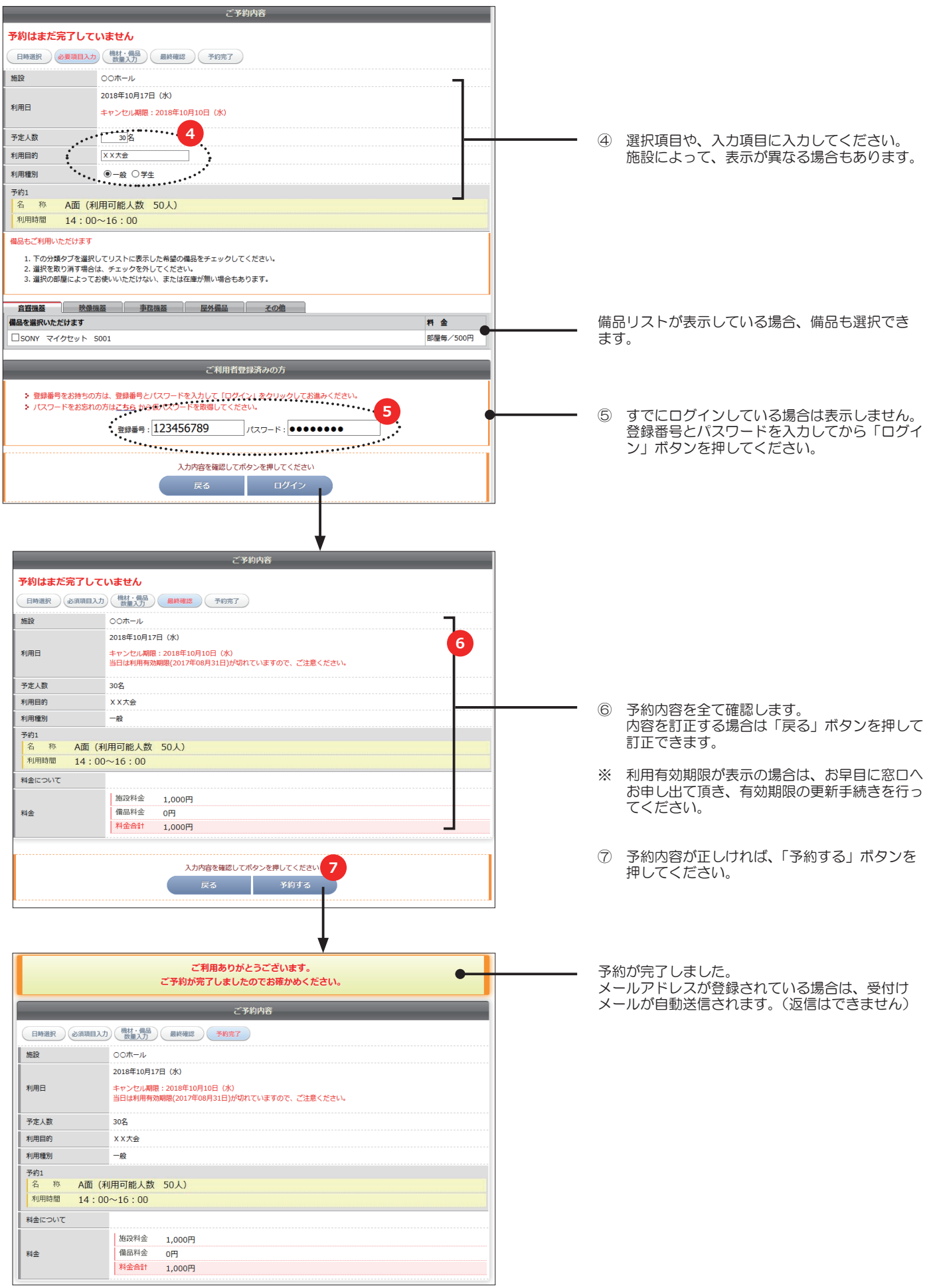

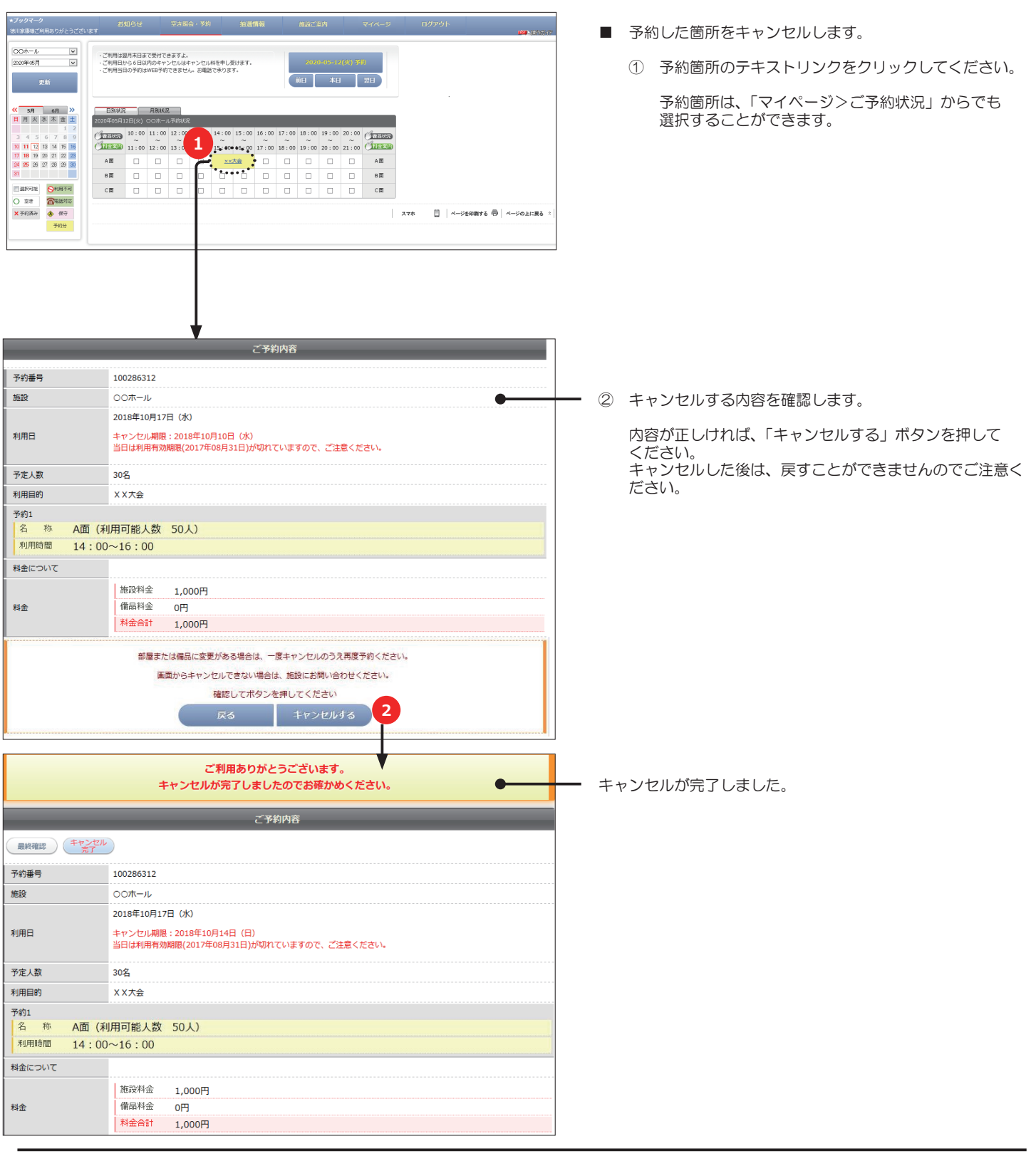

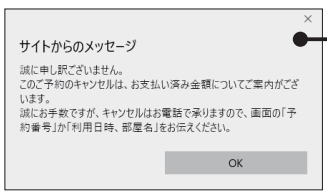

オンラインキャンセルが可能な期間でも、ご予約箇所の お支払いが完了(または一部完了)の場合は、ご返金の 手続きをさせていただく場合があります。

このメッセージが表示したら、誠にお手数ですがキャン セルする旨と「予約番号」または「利用日時、部屋名」 こころに言う。こころには、

- ※ 施設により、オンラインキャンセルを受付けない場合もあります。
- ※ キャンセル期限により、オンラインキャンセルができない予約もあります。
- ※ キャンセルができない場合は、施設へお問い合わせください。

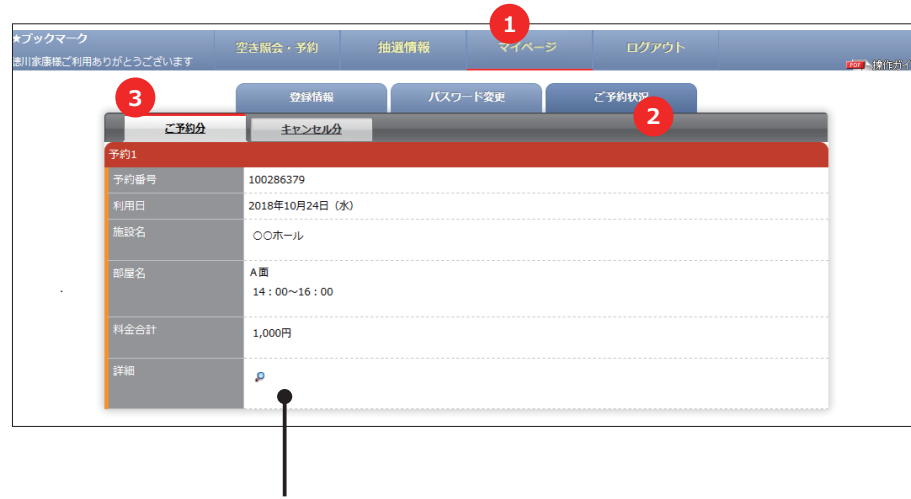

※ 詳細のアイコンを押すと、詳細な予約情報画面を表示できます。

①メニューの「マイページ」を押してください。

②「ご予約状況」タブを押してください。

③「ご予約分」を押してください。

 現在のご予約情報がリストで確認できます。 「キャンセル分」タブを押すと、キャンセル したリストが確認できます。

※ 前月1日からリストで表示します。

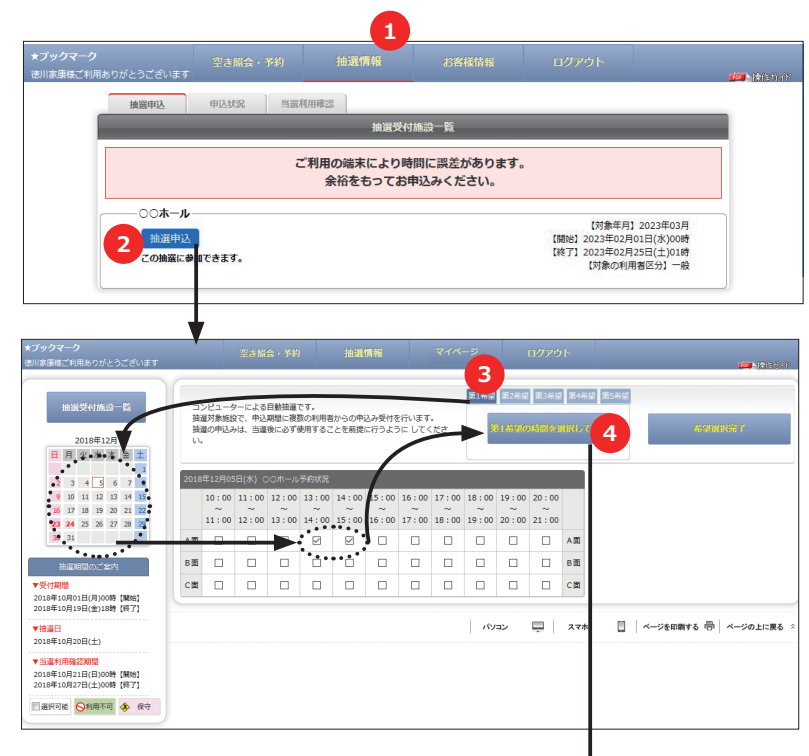

クマーク・ショップ 第1卷至 第2卷列 第3卷列 第4卷2 第5卷空<br>| 3018年12月05日 (水) <mark>第卷文本</mark><br>| <sup>312</sup> 302-15:00 A画 コンピューターによる自動抽選です。<br>抽進対象施設で、中込期間に複数の利用者からの中込み受付を行います。<br>抽進の中込みは、当進後に必ず使用することを前提に行うように してくださ **6 5**  $\begin{array}{r} 2018\textcolor{red}{\uparrow}12\textcolor{red}{\uparrow}\\ \textcolor{red}{\blacksquare}\end{array} \begin{array}{c} \textcolor{red}{\uparrow}12\textcolor{red}{\uparrow}\\ \textcolor{red}{\blacktriangleright} \end{array}$  $\begin{array}{ccccccccc}\n & 2 & 3 & 4 & 5 & 6 & 7 \\
 & 9 & 10 & 11 & 12 & 13 & 14\n\end{array}$ 2018年12月05日(水) ○○ホール予約状況 10:00 11:00 12:00 13:00 14:00 15:00 16:00 17:00 18:00 19:00 20:00 16 17 18 19 20 21<br>
23 24 25 26 27 28<br>
30 31  $11:00\ 12:00\ 13:00\ 14:00\ 15:00\ 16:00\ 17:00\ 18:00\ 19:00\ 20:00\ 21:00$ 抽搐期間のご覧内 ▼32代MHHH<br>2018年10月01日(月)00時 [開始]<br>2018年10月19日(金)18時 [終了]  $\Box$   $\Box$ **□ | ベージを印刷する 冊 | ベージの** ▼抽選日<br>2018年10月20日(土)  $\frac{1}{2}$   $\frac{1}{2}$ .<br>戻る 2018年10月21日(日)00時 [開始]<br>2018年10月27日(十)00時 [開始] ■ ままの話 ◎ 10000 ● 保守 ○○ホール 抽選申込みはまだ完了していません (日時選択) 必要項目入力) 最終確認 (申込完了 第1希望 2018年12月05日(水) ▲閉じる  $\overline{\phantom{a}}$  $A\overline{m}$  13:00~15:00 どこでも申込み ◉しない ○する 時間セット申込み ◉しない ○する 予定人数 **7**  $\boxed{10}$ 

 **戻る** 次へ <mark>(8</mark>

入力内容を確認してボタンを押してください

利用目的 パドミントン

◉-般 ○学生

第2希望 2018年12月12日(水)

ます。 Ý ▼詳細設定

- ①メニューの「抽選情報」を押してください。 「抽選申込」タブを押すと抽選申込期間中の施設が一覧で 表示します。
- ②抽選申込する施設の「抽選申込」ボタンを押してください。
- ※ 抽選は「申込み期間」「抽選日」「利用確認」の3つの 期間がありますのでご注意ください。
- 3「第1希望」タブが選択(色が濃い状態)されているこ とを確認します。
- ④申込む日付を選択して、利用する場所の時間をチェック して「第1希望の時間を選択して押す」ボタンを押して ください。

- ⑤第1希望のタブに選択した箇所の内容が表示して、選択 箇所のチェックボックスの背景色が変わります。
- ※ 施設により 1 件の申込みに複数の希望を申し込める場 合があります。 この場合は、「第1希望」の選択が完了後、続いて「第 2希望」のタブで③~④を繰り返すことができます。
- ※ 選択済みの箇所に重複して別の希望選択はできません。
- ※ 「希望」を取り消す場合は、該当の希望タブを選択して 「削除する」ボタンを押すと選択の取消しができます。

⑥選択が終了したら「希望選択完了」ボタンを押します。

- 希望箇所の「▼詳細設定」を押すと詳細入力画面が表示し 「▲閉じる」を押すと詳細入力画面が閉じます。
- ⑦複数希望選択の場合は、希望毎に条件の選択と、入力項 目すべてに入力してください。

【どこでも申込み】==================================== 例えば、テニスコートのように A、B 面どこの面でも良い 場合は「する」を選択すると当選の可能性が増えます。 この場合は A 面の申込みで B 面が当選する場合もあります。

【時間セット申込み】============= 例えば、複数の連続した時間を申込みの場合、1 コマの当 選でも良い場合は、「しない」を選択すると当選の可能性が 増えます。

この場合は、申込んだ時間より短くなる場合もあります。

⑧入力がすべて完了しましたら「次へ」ボタンを押します。

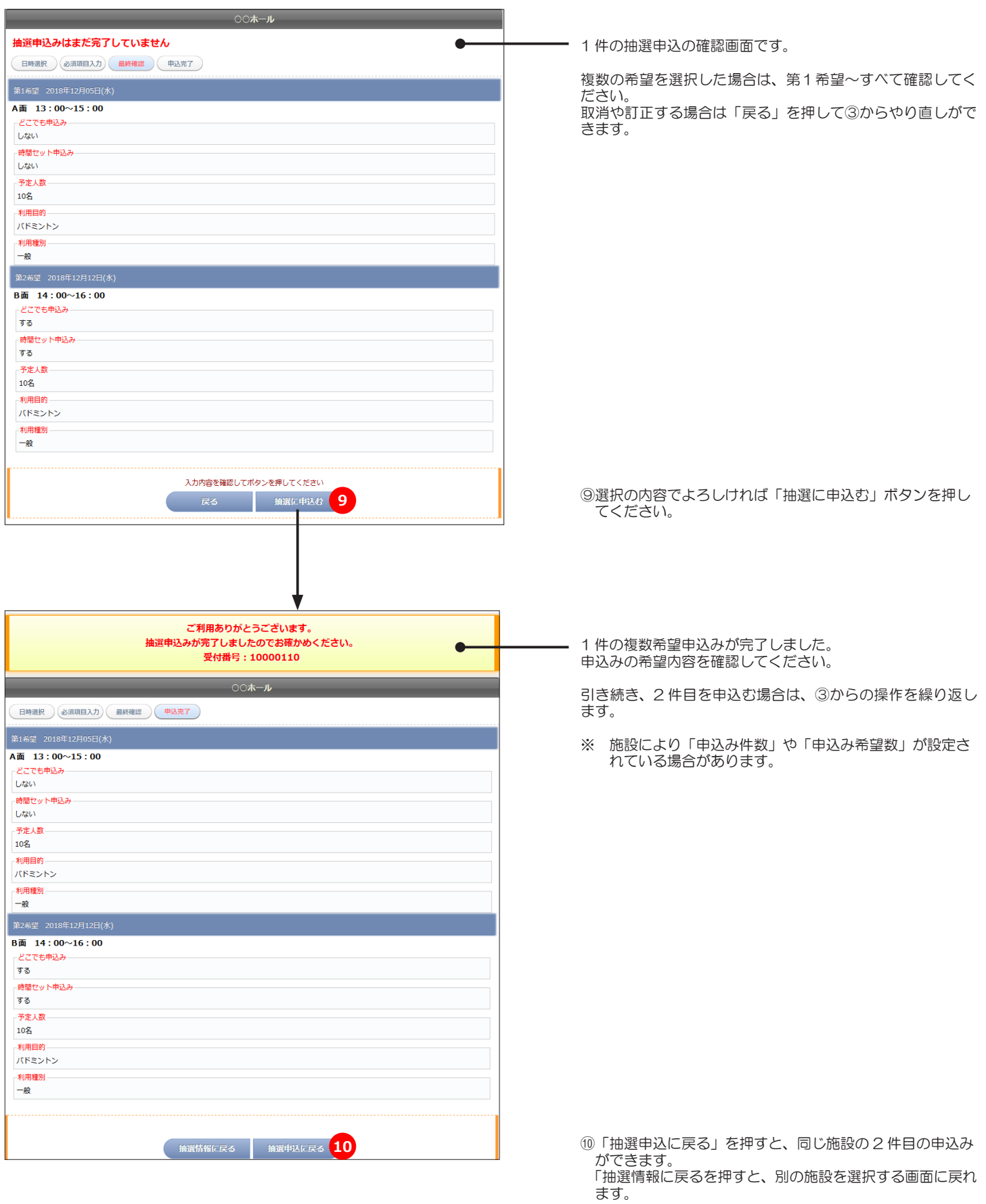

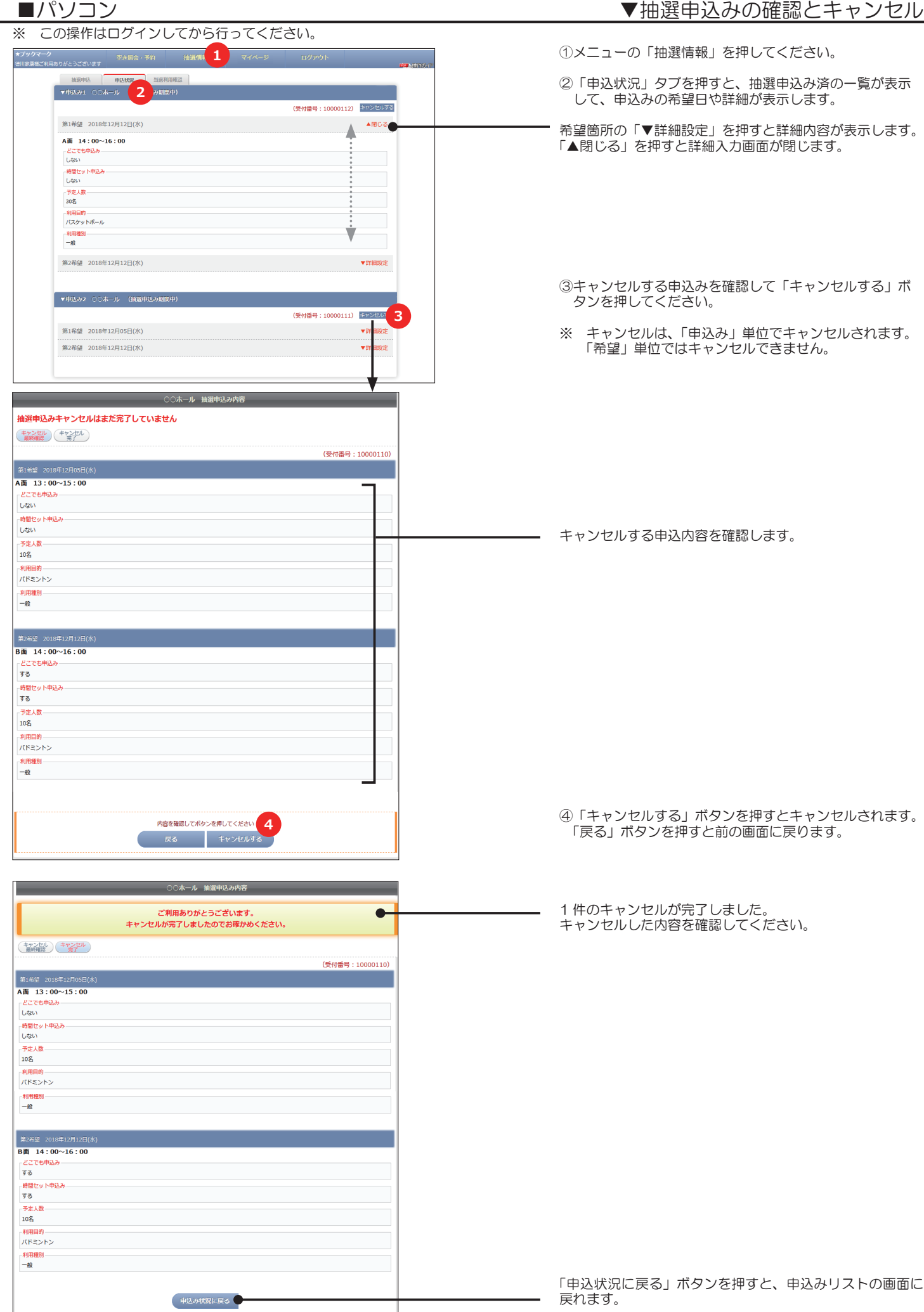

※ ご注意 この操作はログインしたから行う操作です。

当選した場合は、当選した申込みごとに利用確認が必要です。

利用確認は、当選箇所の利用を最終確認するもので「利用する」「利用しない」の選択です。

利用確認期間の期限までに「操作しない」、または「利用しない」を選択しますと、次回の当選確率が低下する場合があります。

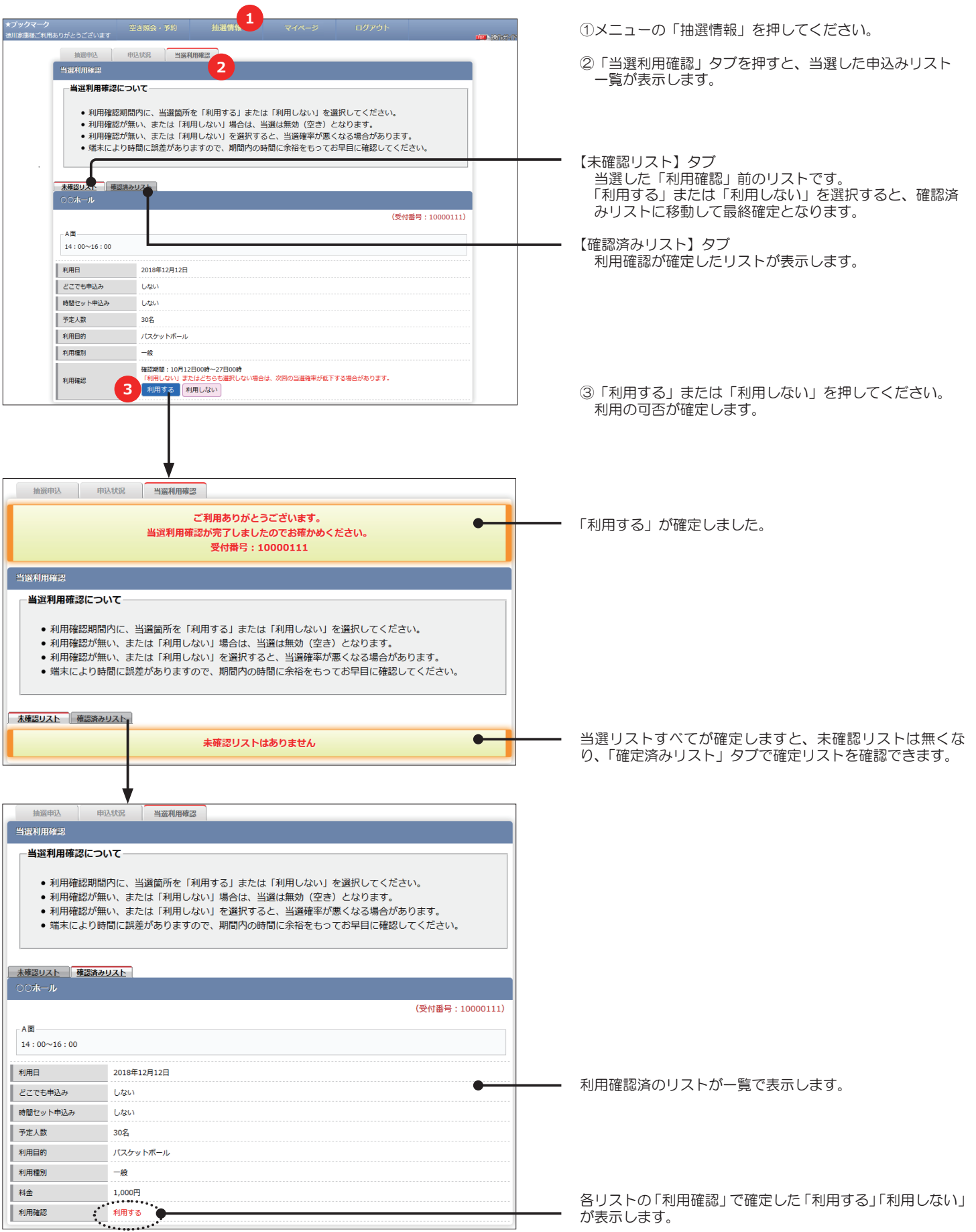

## ■パソコン

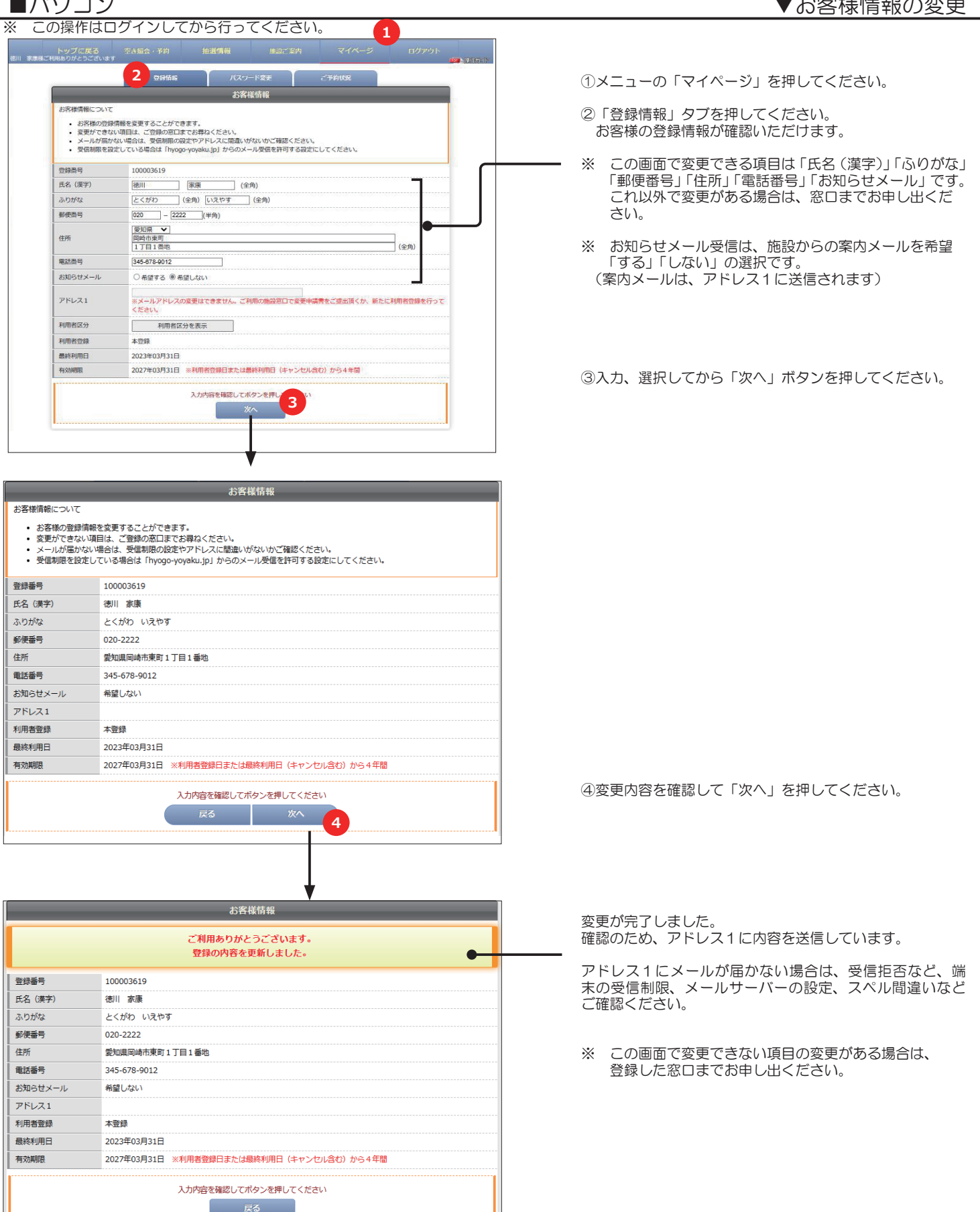

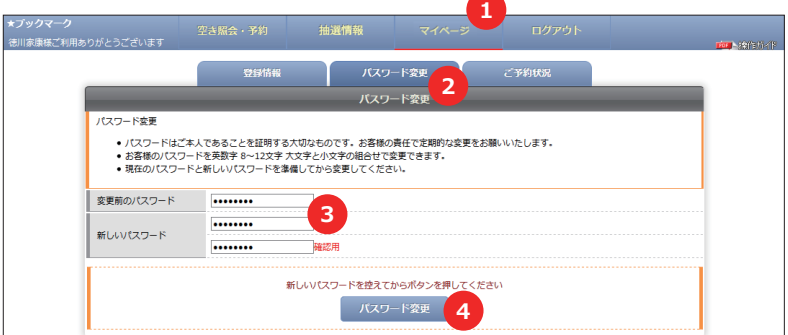

①メニューの「マイページ」を押してください。

②「パスワード変更」タブを押してください。

③変更前のパスワードと、新しいパスワードを入力してく ださい。 新しいパスワードは、間違い防止のため同じパスワード を 2 か所に入力します。

※ パスワードは半角英数字の8~12文字入力できます。

※ 入力したパスワードは忘れないように大切に管理して ください。

④よろしければ「パスワード変更」ボタンを押してください。

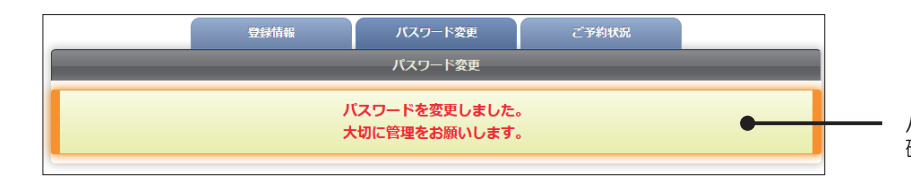

パスワードの変更が完了しました。 確認のため、アドレス 1 に内容を送信しています。

アドレス 1 にメールが届かない場合は、受信拒否など、端 末の受信制限、メールサーバーの設定、スペル間違いなど ご確認ください。

この機能は、ログイン前の画面でご利用できます。

■誤ってパスワードまたは登録番号を忘れた場合や、紛失した場合に下のどちらかを押して、仮パスワードを再発行または 登録番号の確認をすることができます。

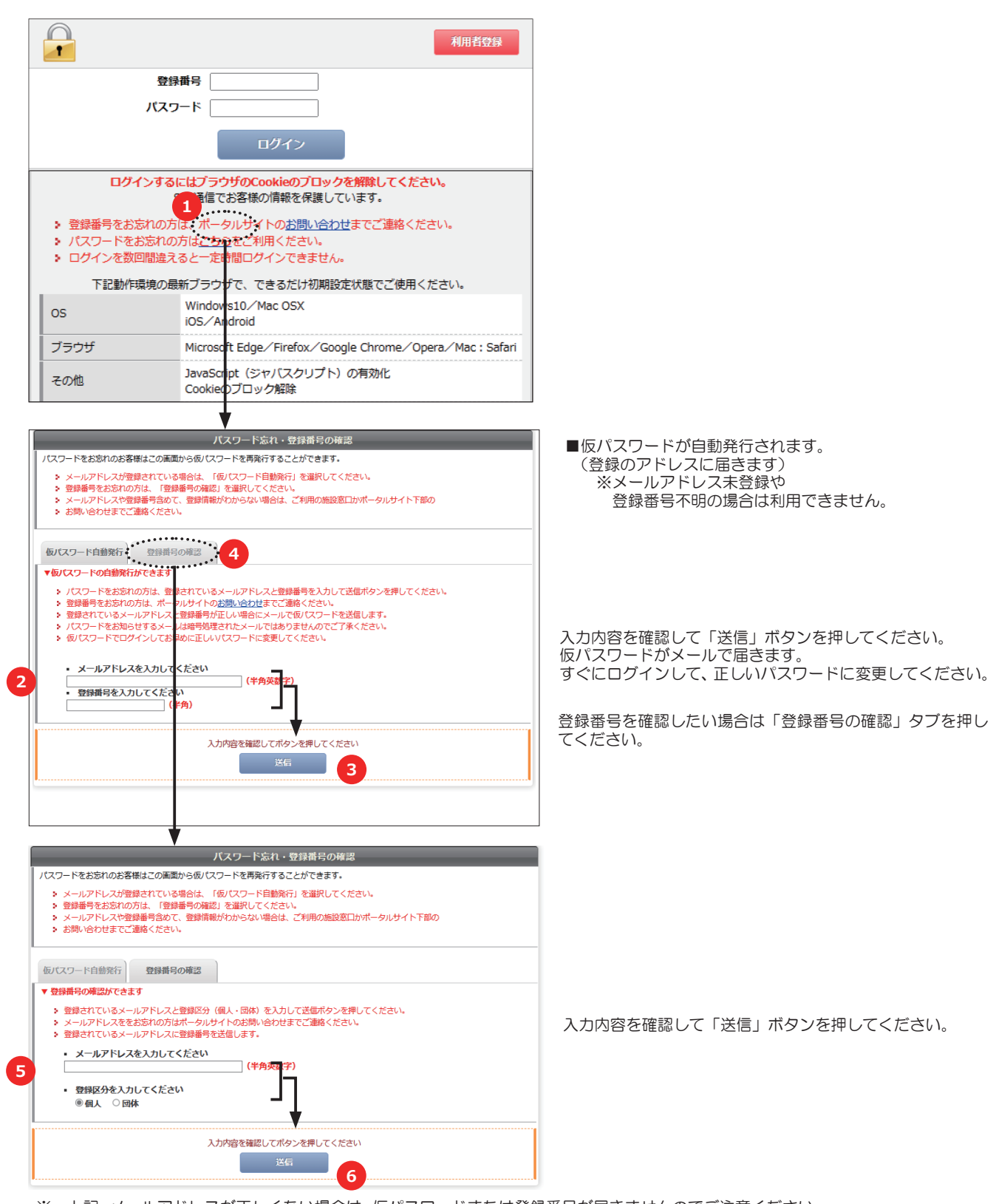

※ 上記、メールアドレスが正しくない場合は、仮パスワードまたは登録番号が届きませんのでご注意ください。

※ システムを終了する場合は、必ず次の操作でログアウトしてから終了するようにしてください。

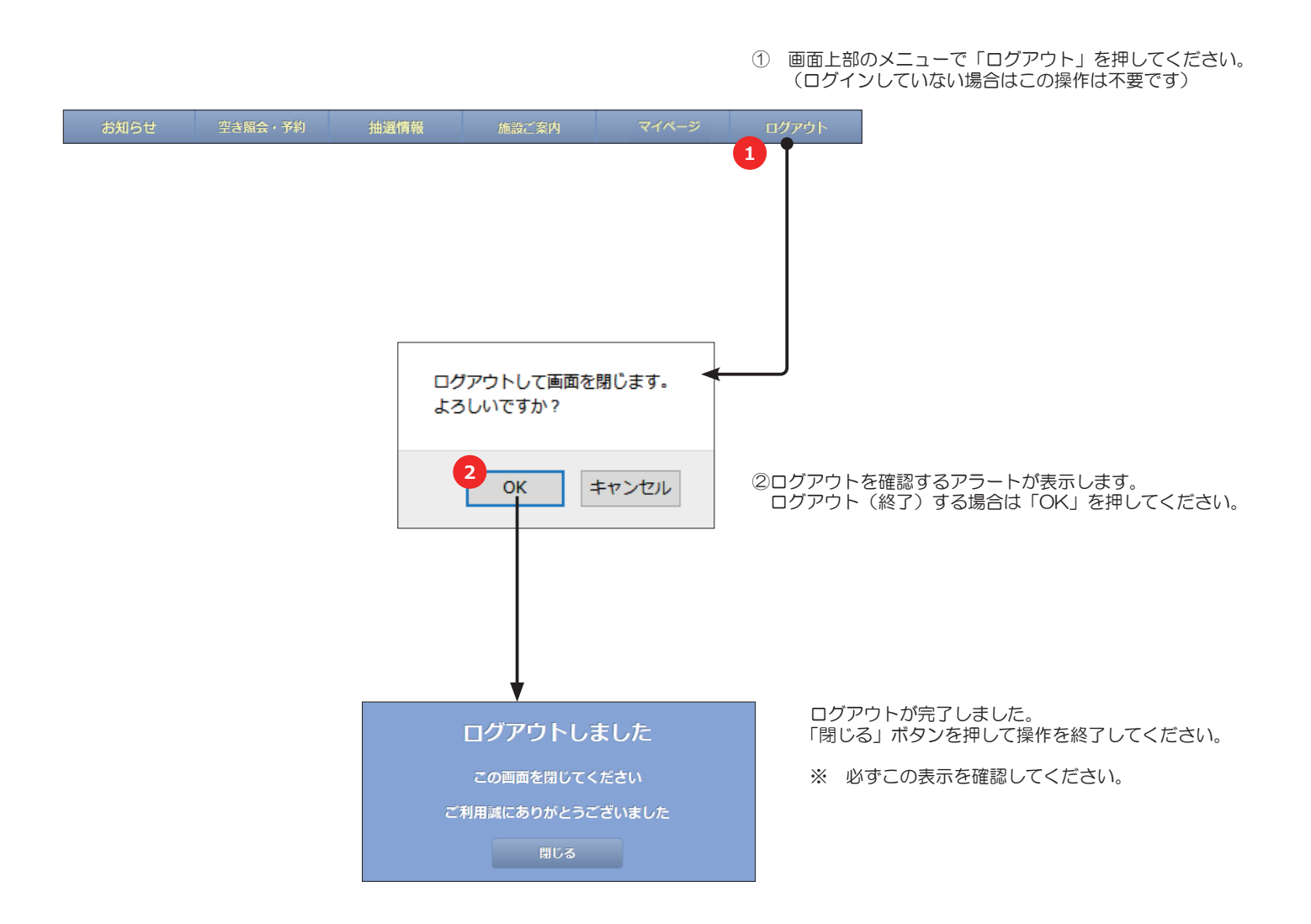

1.下記のブラウザがインストールされたスマートフォンでご利用できます。

- **Firefox**
- **Safari**
- ・ Google Chrome
- **Opera**

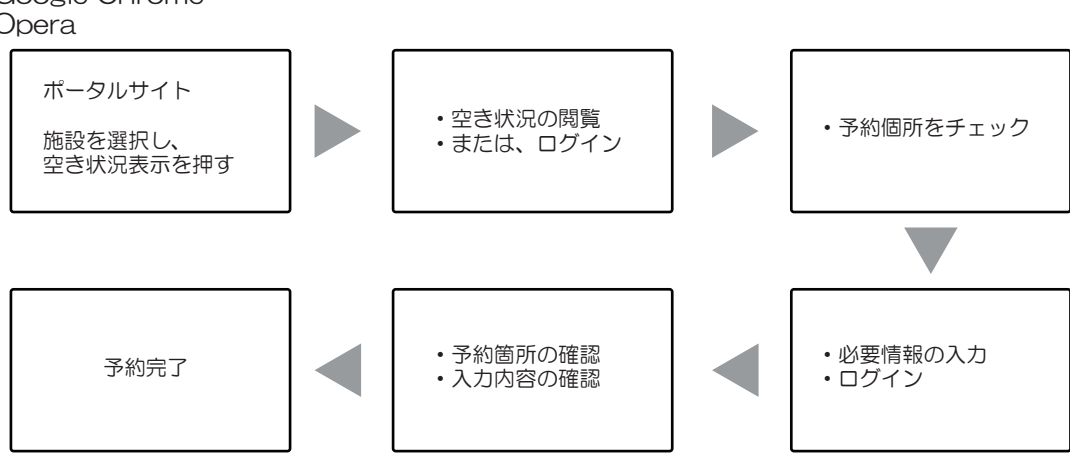

- ※ ログインは、利用者登録が必要です。 ※ 予約が完了すると、予約メールが送信されます。
- 2.基本メニューについて

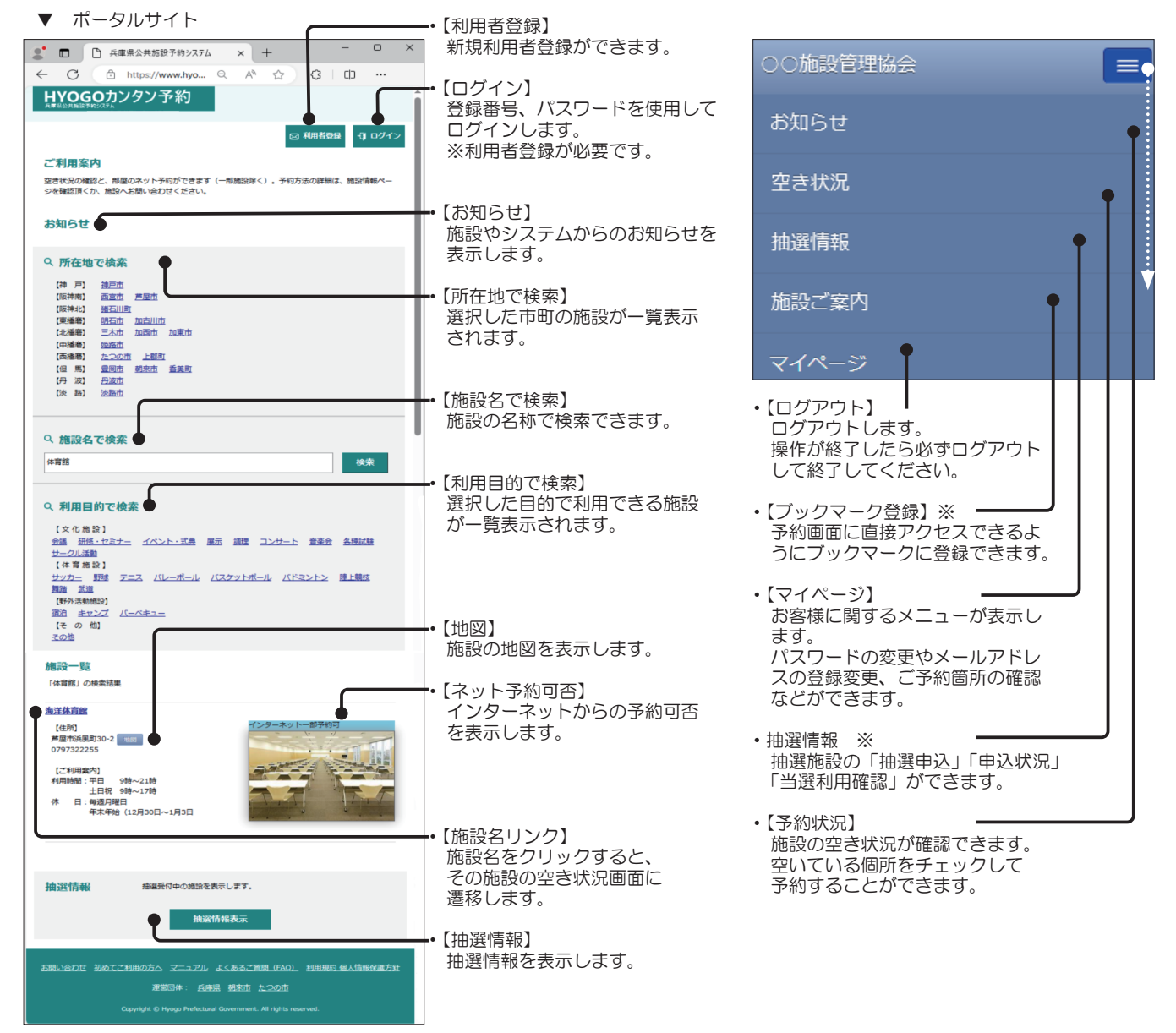

※ 施設のホームページから「予約」などのボタンを押すと予約状況メニューが表示します。

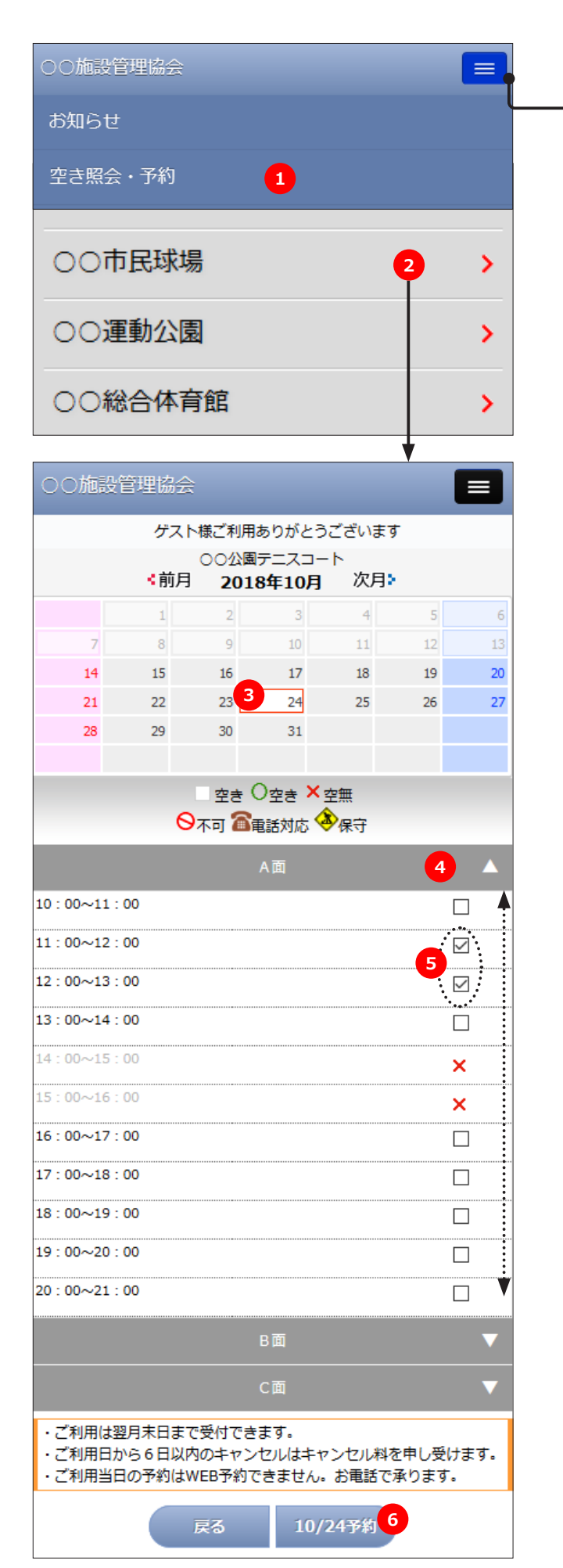

先にログインする場合はメニューから「ログイン」を押します。 ログインを数回失敗すると一定時間ログインできませんのでご 注意ください。

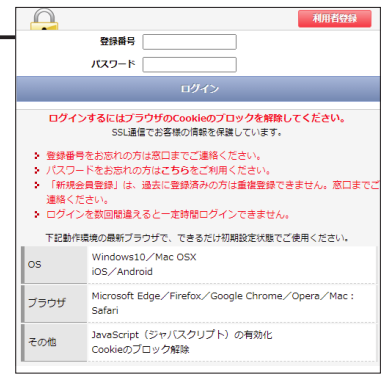

①「空照会、予約」ボタンを押します。

# ②閲覧する施設を押します。

※ 施設が 1 つの場合、この画面は表示しません。

希望する日時、部屋、時間を決定します。 ③日付をカレンダーから選択してください。 ④部屋を選択してください。 (反転させた部屋の時間が下記に表示します) ⑤空いている希望時間をチェックしてください。 ⑥「○ / 日予約」を押します。

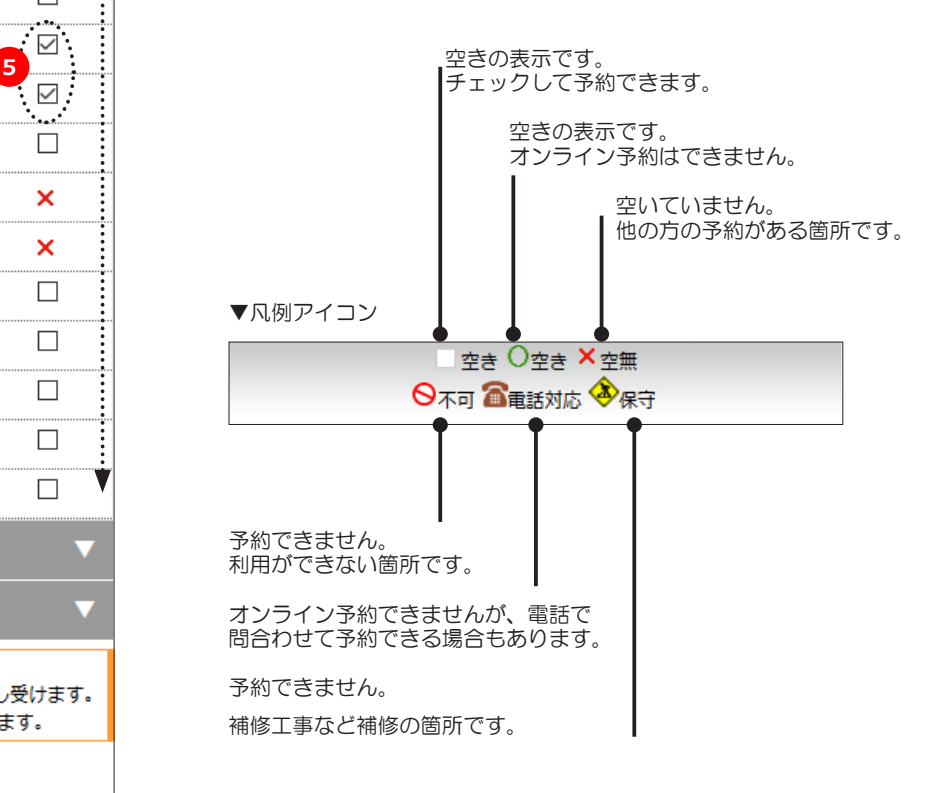

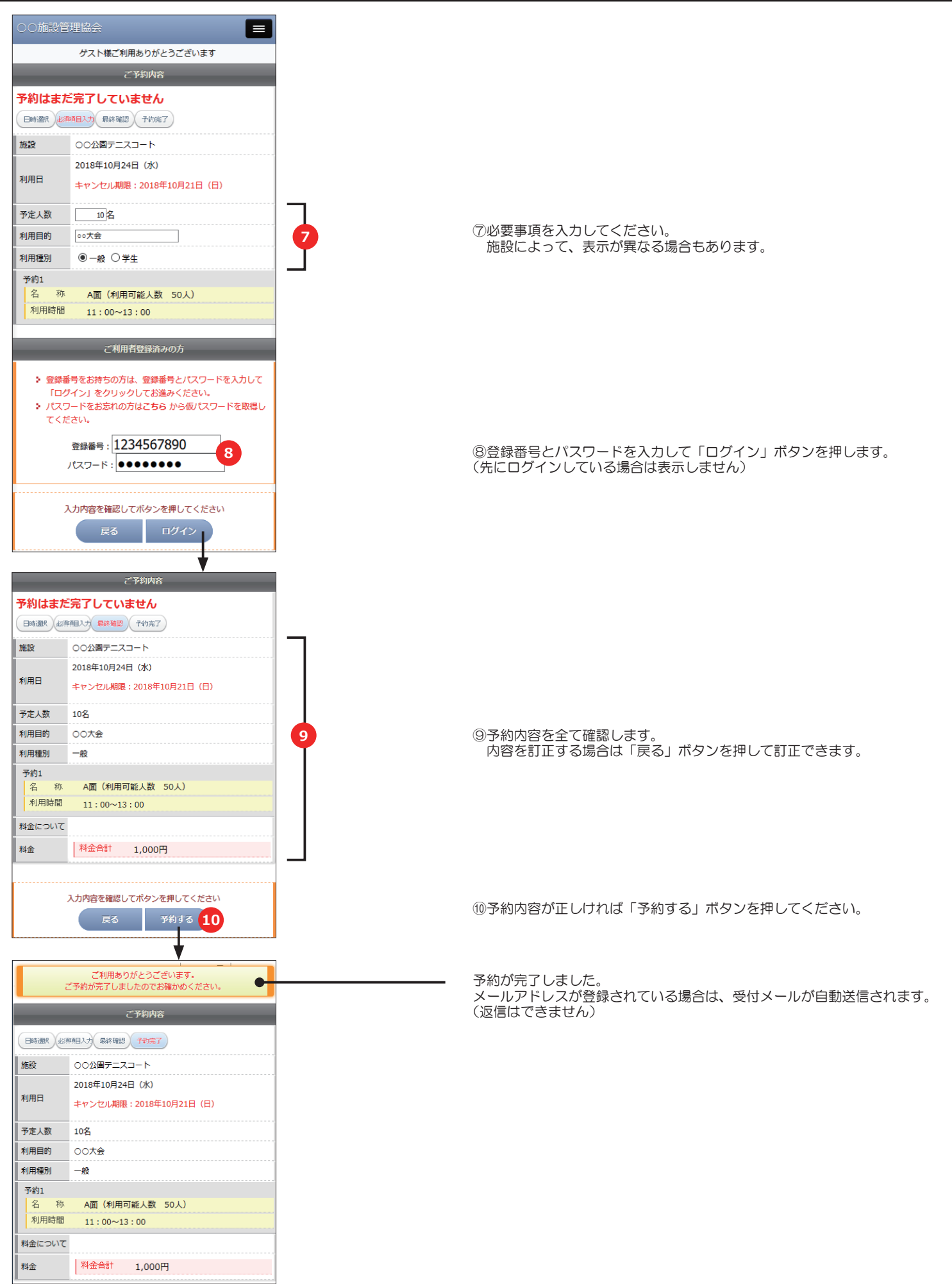

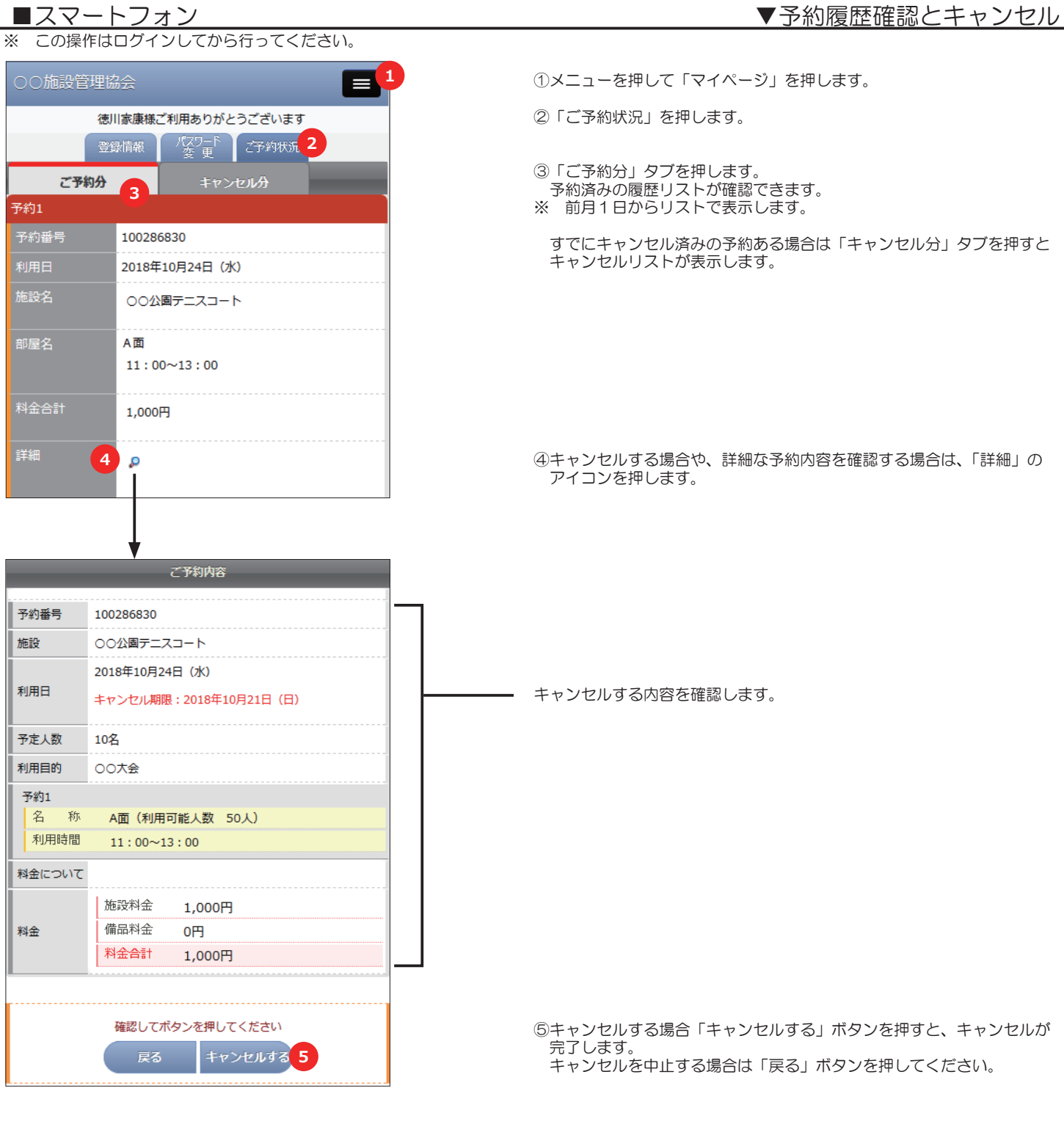

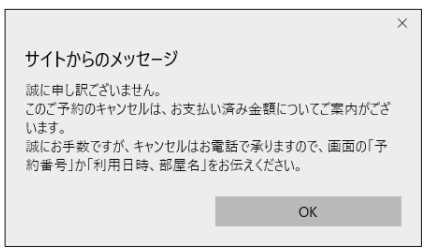

 $\Box$ 

オンラインキャンセルが可能な期間でも、ご予約箇所のお支払いが完了 (または一部完了)の場合は、ご返金の手続きをさせていただく場合が あります。

このメッセージが表示したら、誠にお手数ですがキャンセルする旨と 「予約番号」または「利用日時、部屋名」とともに窓口までお電話くだ さいませ。

- ※ 施設により、オンラインキャンセルを受付けない場合もあります。
- ※ キャンセル期限により、オンラインキャンセルができない予約もあります。
- ※ キャンセルができない場合は、施設へお問い合わせください。
- ※ 「備品変更」ボタンが表示している場合は、備品だけのキャンセルや追加 変更ができます。

■スマートフォン

※ この操作はログインしてから行ってください。

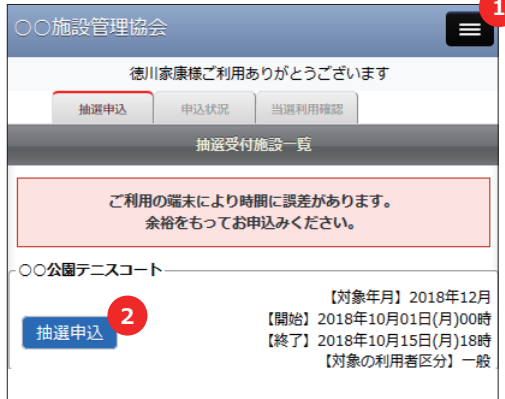

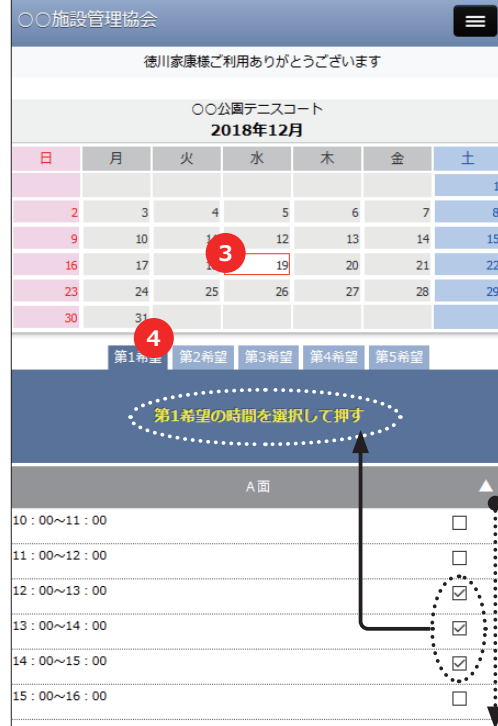

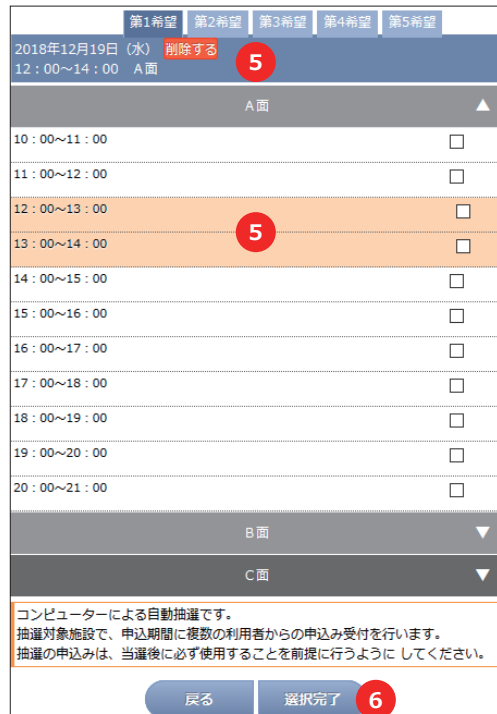

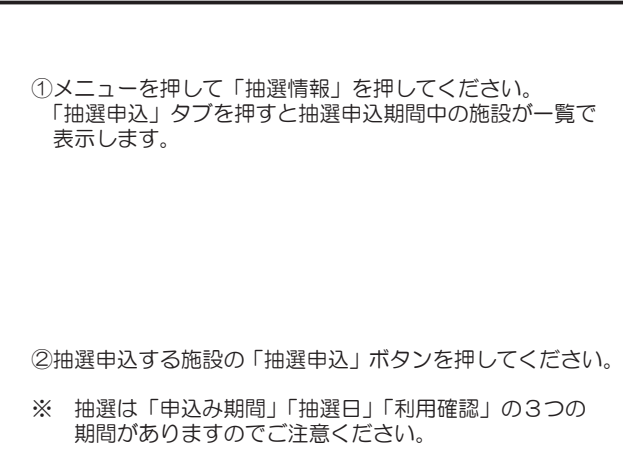

③申込む日付を選択してください。

④「第1希望」タブが選択(色が濃い状態)されているこ とを確認します。

利用する場所を押すと、時間が表示します。 時間をチェックして「第1希望の時間を選択して押す」ボタ ンを押してください。

⑤第1希望のタブに選択した箇所の内容が表示して、選択 箇所のチェックボックスの背景色が変わります。

※ 施設により 1 件の申込みに複数の希望を申し込める場 合があります。 この場合は、「第1希望」の選択が完了後、続いて「第 2希望」のタブで③~④を繰り返すことができます。

- ※ 選択済みの箇所に重複して別の希望選択はできません。
- ※ 「希望」を取り消す場合は、該当の希望タブを選択して 「削除する」ボタンを押すと選択の取消しができます。

⑥選択が終了したら「選択完了」ボタンを押します。

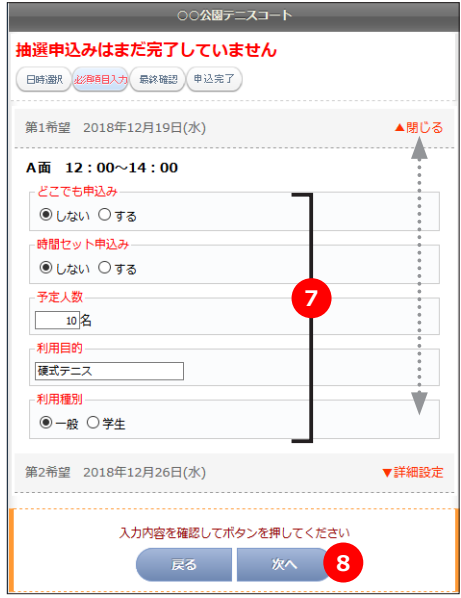

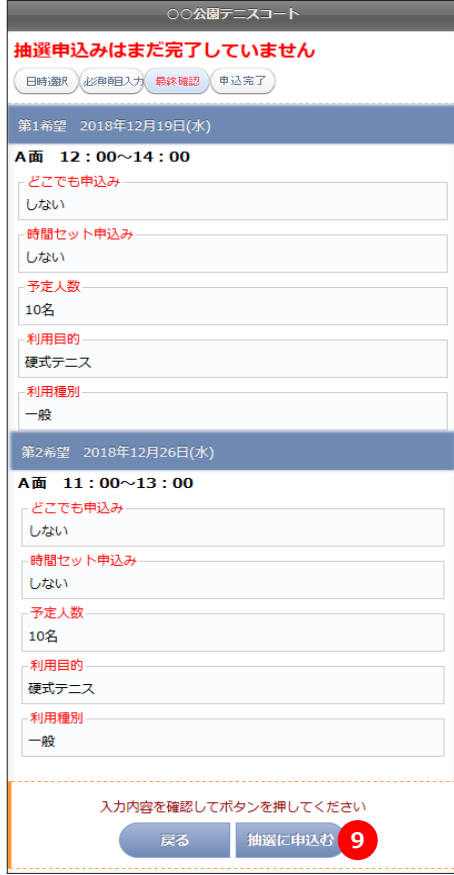

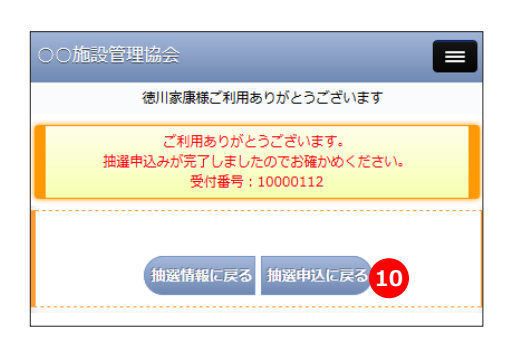

希望箇所の「▼詳細設定」を押すと詳細入力画面が表示します。 「▲閉じる」を押すと詳細入力画面が閉じます。

⑦複数希望選択の場合は、希望毎に条件の選択と、入力項目すべて に入力してください。

【どこでも申込み】==================================== 例えば、テニスコートのように A、B 面どこの面でも良い場合は「す る」を選択すると当選の可能性が増えます。 ここと。<br>この場合は A 面の申込みで B 面が当選する場合もあります。

【時間セット申込み】========================== 例えば、複数の連続した時間を申込みの場合、1 コマの当選でも良 い場合は、「しない」を選択すると当選の可能性が増えます。 この場合は、申込んだ時間より短くなる場合もあります。

⑧入力がすべて完了しましたら「次へ」ボタンを押します。

1 件の抽選申込の確認画面です。

複数の希望を選択した場合は、第1希望~すべて確認してください。 取消や訂正する場合は「戻る」を押して③からやり直しができます。

⑨選択の内容でよろしければ「抽選に申込む」ボタンを押してくだ さい。

1 件の複数希望申込みが完了しました。 申込みの希望内容を確認してください。

引き続き、2 件目を申込む場合は、③からの操作を繰り返します。 ※ 施設により「申込み件数」や「申込み希望数」が設定されてい る場合があります。

⑩「抽選申込に戻る」を押すと、同じ施設の 2 件目の申込みがで きます。 「抽選情報に戻るを押すと、別の施設を選択する画面に戻れます。

#### ▼抽選申込みの確認とキャンセル ■スマートフォン※ この操作はログインしてから行ってください。 ①メニューを押して「抽選情報」を押してください。 **1** ○施設管理協会 2 家康様ご利用ありがとうございます ②「申込状況」タブを押すと、抽選申込み済の一覧が表示  $140$  して、申込みの希望日など詳細が表示します。 **3** (受付番号: 10000112) キャンセルする 第1希望 2018年12月19日(水) ▲閉じる 希望箇所の「▼詳細設定」を押すと詳細内容が表示します。 ▲ A面 12:00~14:00 「▲閉じる」を押すと詳細入力画面が閉じます。 **「どこでも申込み** しない ③キャンセルする申込みを確認して「キャンセルする」ボ 時間セット申込み タンを押してください。 しない 予定人数 ※ キャンセルは、「申込み」単位でキャンセルされます。 10名 「希望」単位ではキャンセルできません。 利用目的 硬式テニス -<br>利用種別  $-$ 般 Ý ▼詳細設定 第2希望 2018年12月26日(水) ○○公園テニスコート 抽選申込み内容 抽選申込みキャンセルはまだ完了していません (キャンセル)<br>、最終確認) 完了 (受付番号: 10000112) A面 12:00~14:00 - どこでも申込み  $1.7201$ キャンセルする申込内容を確認します。 時間セット申込み しない 予定人数 10名 用用目的 硬式テニス -利用種別 一般 A面 11:00~13:00 ことこでも申込み しない - 時間セット申込み しない 予定人数 10名 利用目的 硬式テニス 利用種別 一般 内容を確認してボタンを押してください ④「キャンセルする」ボタンを押すとキャンセルされます。 キャンセルする<sup>4</sup> 「戻る」ボタンを押すと前の画面に戻ります。 ○○公園テニスコート 抽選申込み内容 1件のキャンセルが完了しました。  $\bullet$ キャンセルした内容を確認してください。 キャンセル キャンセル<br>最終確認 完了

「申込状況に戻る」ボタンを押すと、申込みリストの画面に 戻れます。

申込み状況に戻

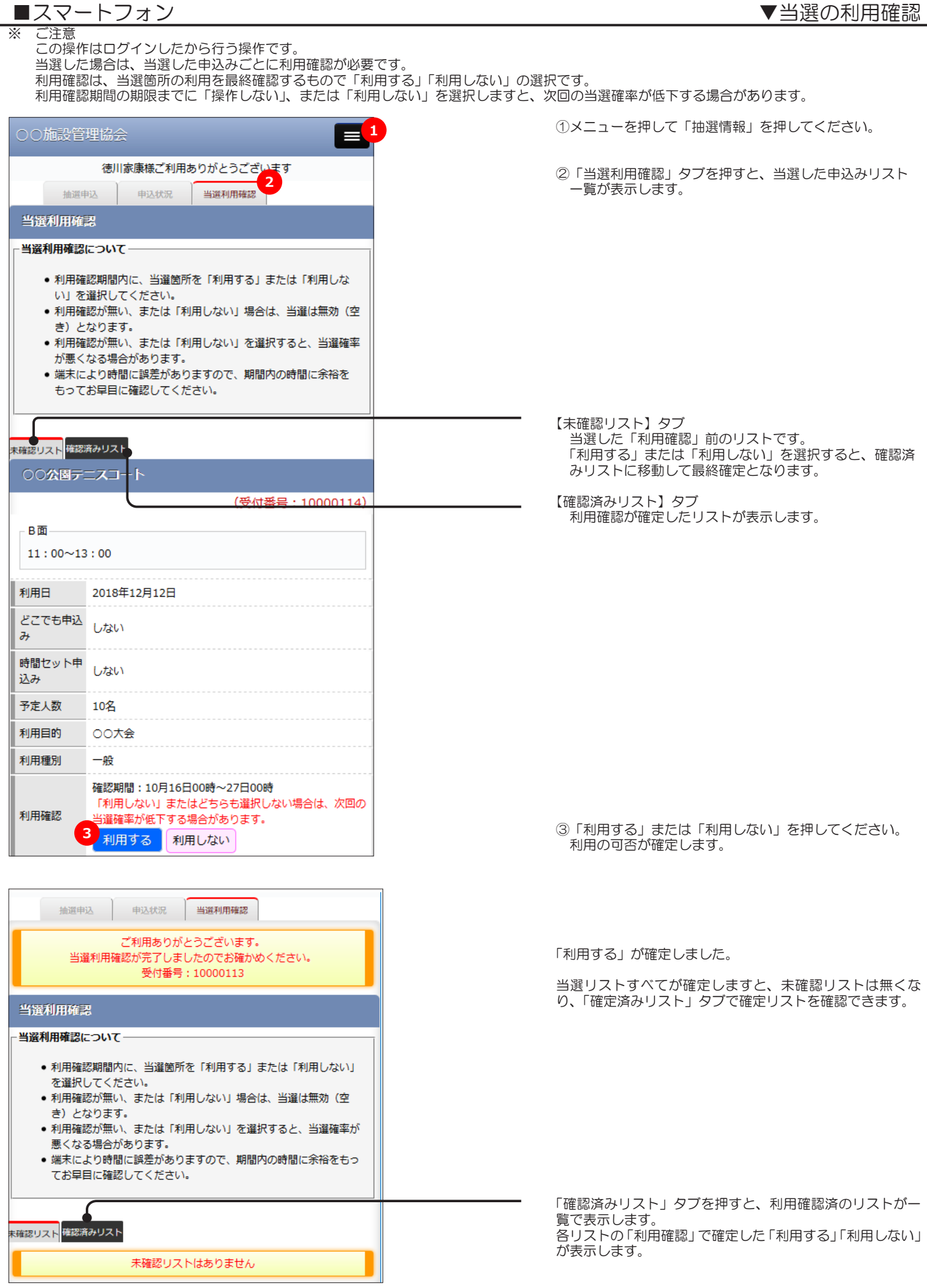

## ※ この操作はログインしてから行ってください。 ■スマートフォン

○○施設管理協会

①メニューを押して「マイページ」を押してください。

- ②「登録情報」タブを押してください。 お客様の登録情報が確認いただけます。
- ※ この画面で変更できる項目は「氏名(漢字)」「ふりがな」 「郵便番号」「住所」「電話番号」「お知らせメール」です。 これ以外で変更がある場合は、窓口までお申し出くだ さい。
- ※ お知らせメール受信は、施設からの案内メールを希望 「する」「しない」の選択です。 (案内メールは、アドレス1に送信されます)
- ③入力、選択してから「次へ」ボタンを押してください。 次の確認画面で「次へ」を押すと変更が完了します。

変更が完了しました。 確認のため、アドレス 1 に内容を送信しています。

アドレス 1 にメールが届かない場合は、受信拒否など、端 末の受信制限、メールサーバーの設定、スペル間違いなど ご確認ください。

※ この画面で変更できない項目の変更がある場合は、 登録した窓口までお申し出ください。

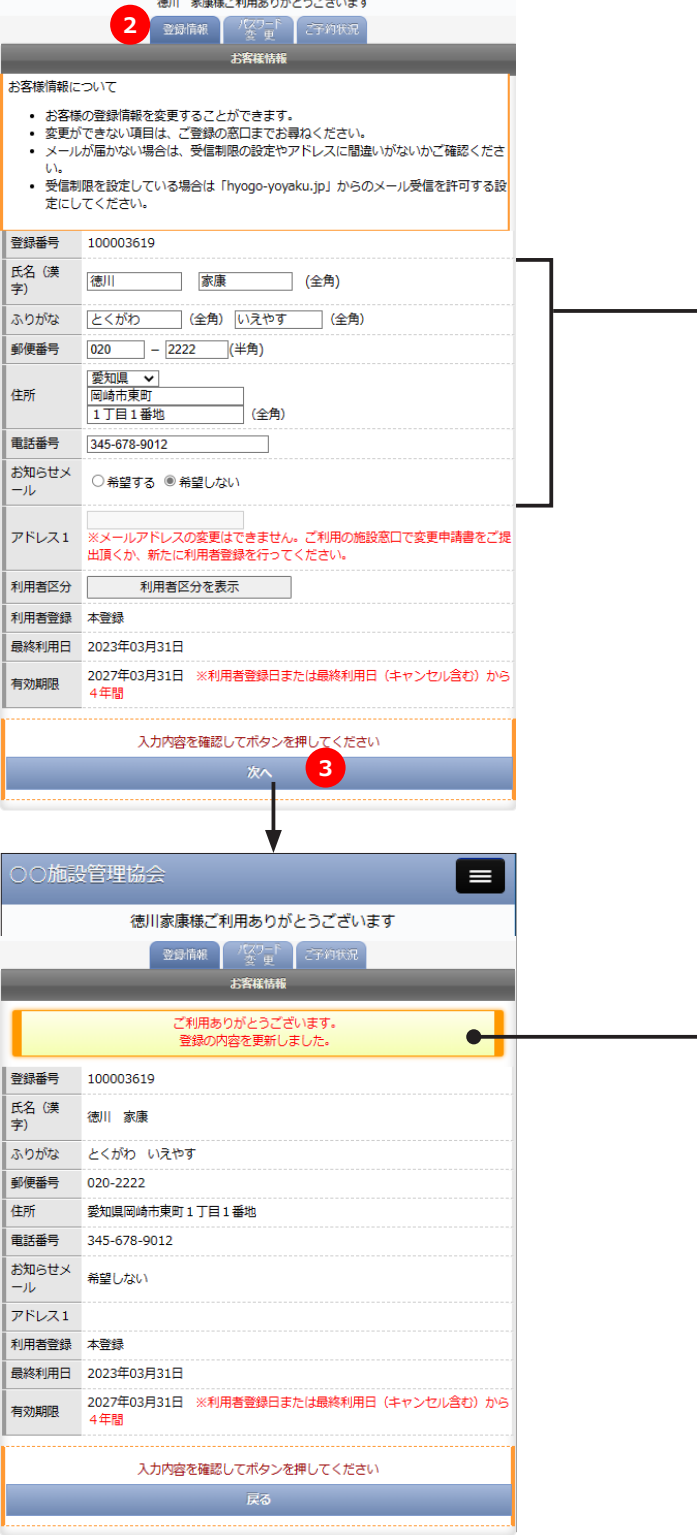

**1**

 $=$ 

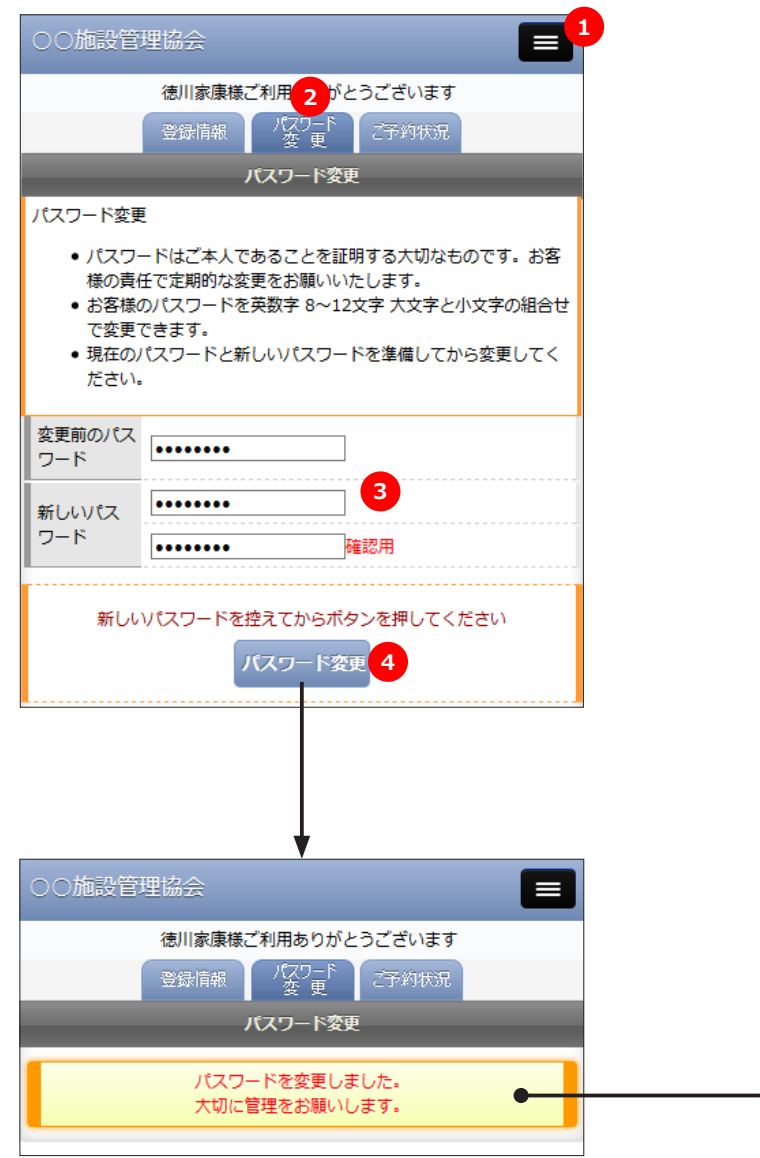

①メニューを押して「マイページ」を押してください。

②「パスワード変更」タブを押してください。

③変更前のパスワードと、新しいパスワードを入力してく ださい。 新しいパスワードは、間違い防止のため同じパスワード を 2 か所に入力します。

- ※ パスワードは半角英数字の8~12文字入力できます。
- ※ 入力したパスワードは忘れないように大切に管理して ください。
- ④よろしければ「パスワード変更」ボタンを押してください。

パスワードの変更が完了しました。 確認のため、アドレス 1 に内容を送信しています。

アドレス 1 にメールが届かない場合は、受信拒否など、端 末の受信制限、メールサーバーの設定、スペル間違いなど ご確認ください。

※ この機能は、ログイン前の画面でご利用できます。

■誤ってパスワードまたは登録番号を忘れた場合や、紛失した場合に下のどちらかを押して、仮パスワードを再発行または 登録番号の確認をすることができます。

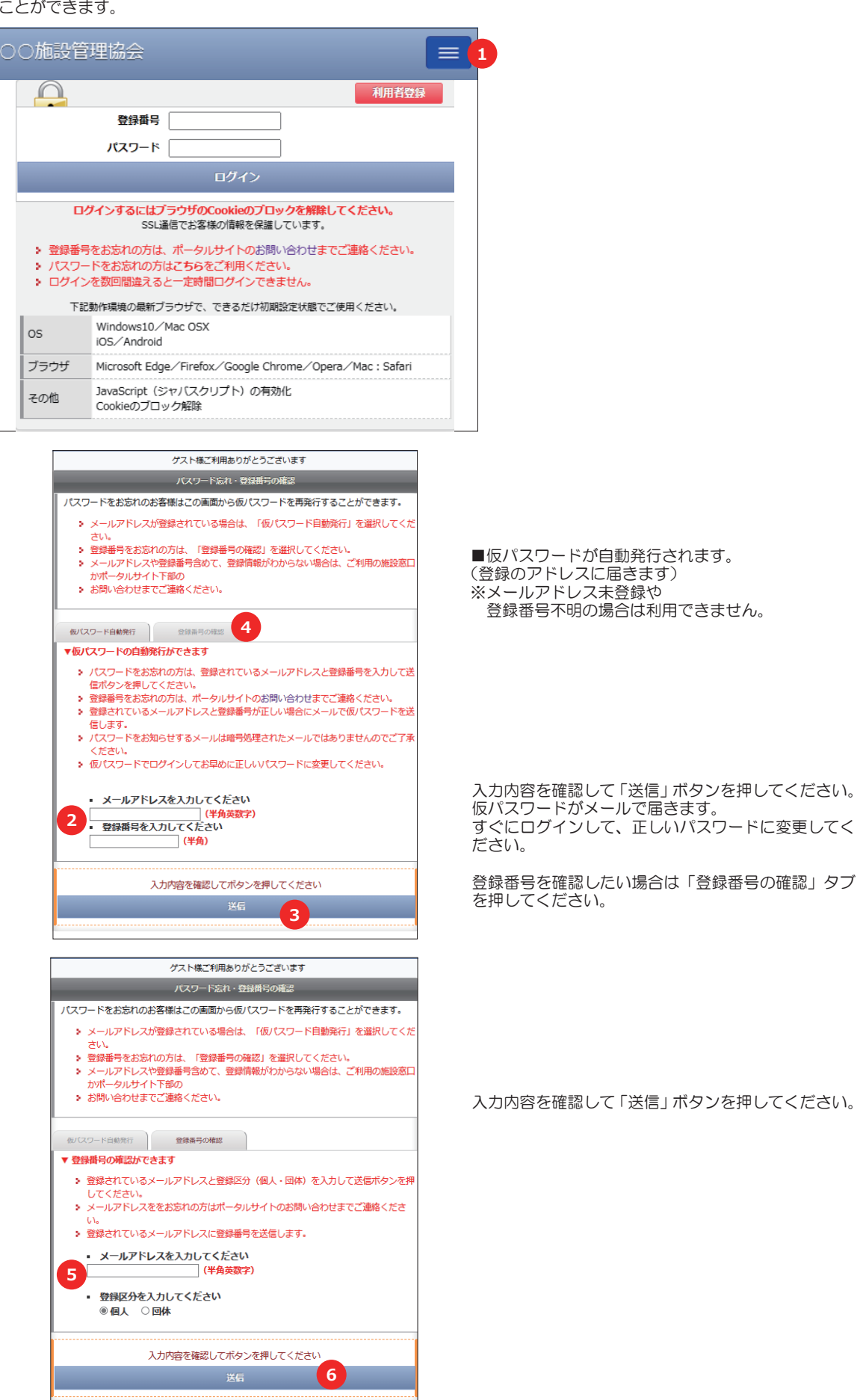

※ 上記、メールアドレスが正しくない場合は、仮パスワードが届きませんのでご注意ください。

システムを終了する場合は、必ず次の操作でログアウトして終了するようにしてください。

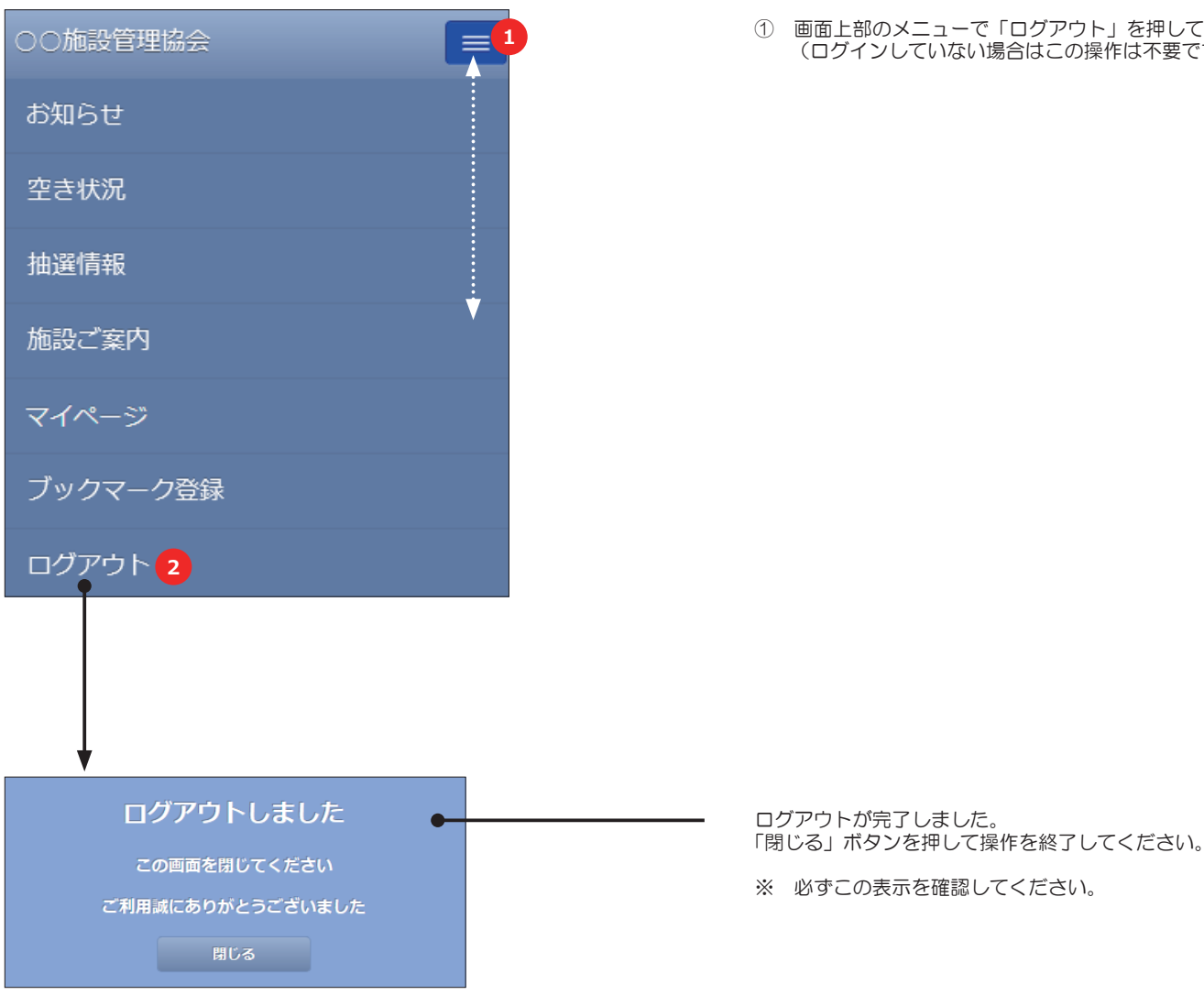

① 画面上部のメニューで「ログアウト」を押してください。 (ログインしていない場合はこの操作は不要です) **<sup>1</sup>**

※ 「ブックマーク登録」メニューが表示しない施設では使用できません。ホームページからご利用ください。

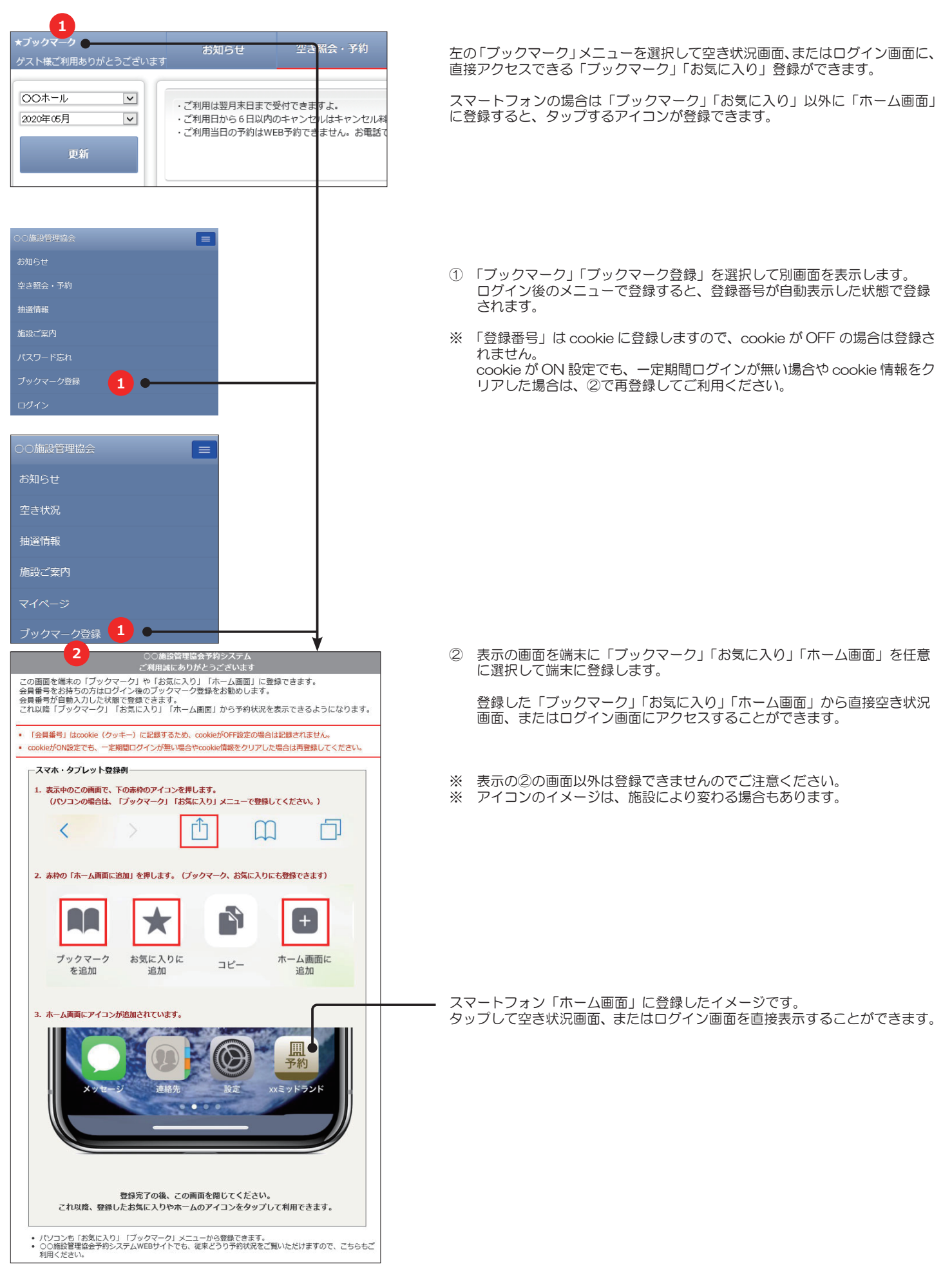

in all and all

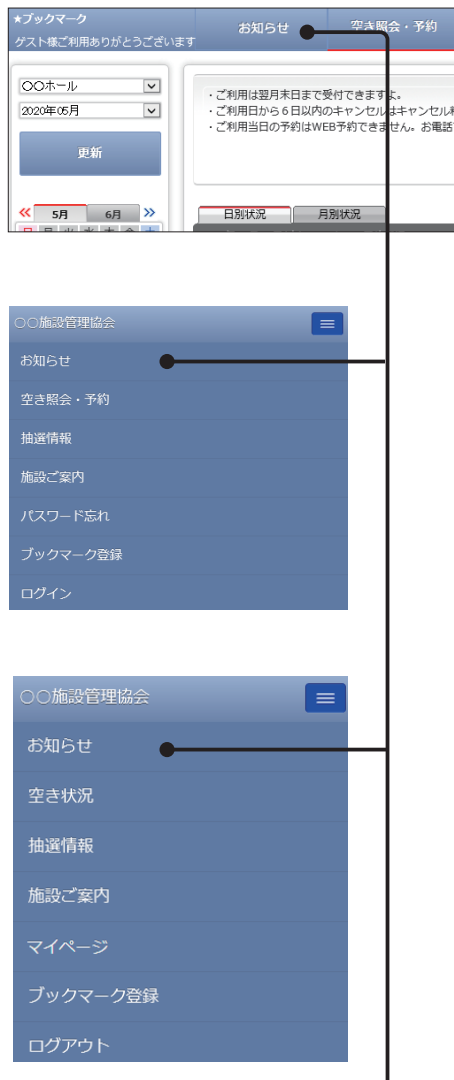

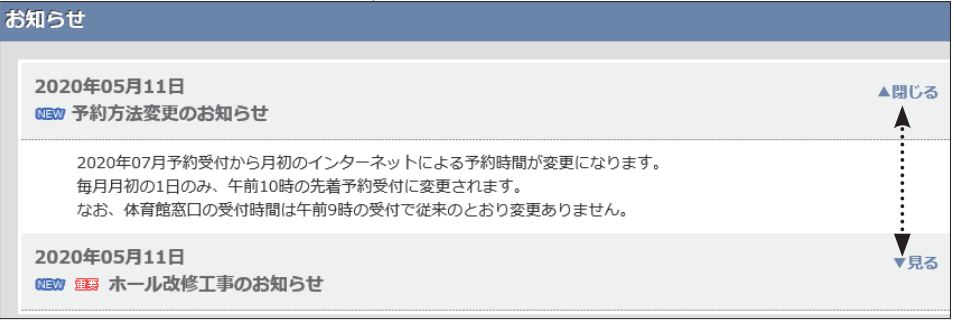

左の「お知らせ」メニューを選択すると最新のお知らせ案内を見れます。 お知らせが無い場合は「お知らせする情報はありません」と表示します。

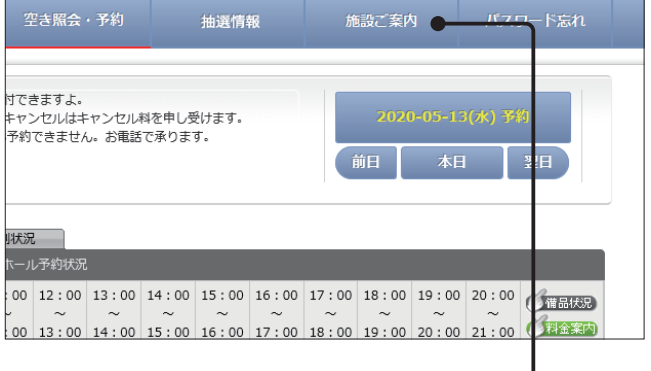

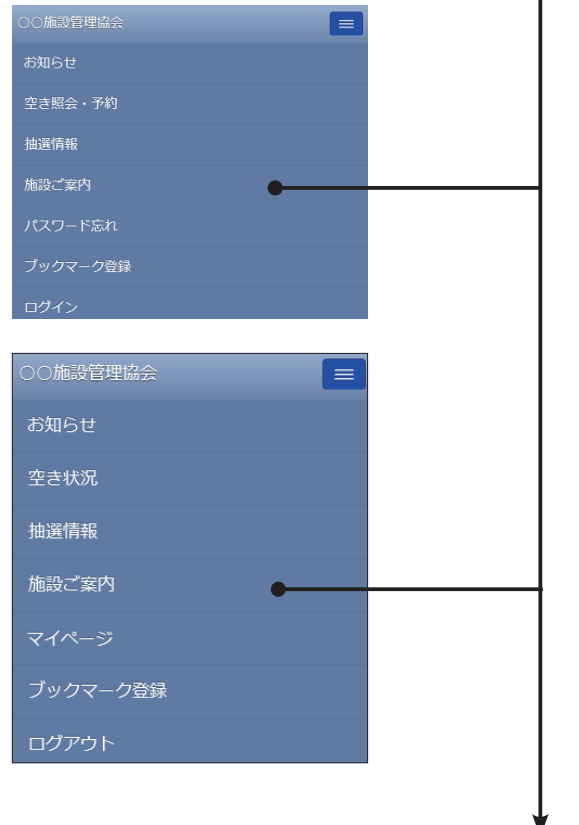

左の「施設ご案内」メニューを選択すると、店舗の場所や WiFi 環境など提供サー ビスや部屋の画像が閲覧できます。

※ 設定が無い場合はメニューに表示していない場合があります。

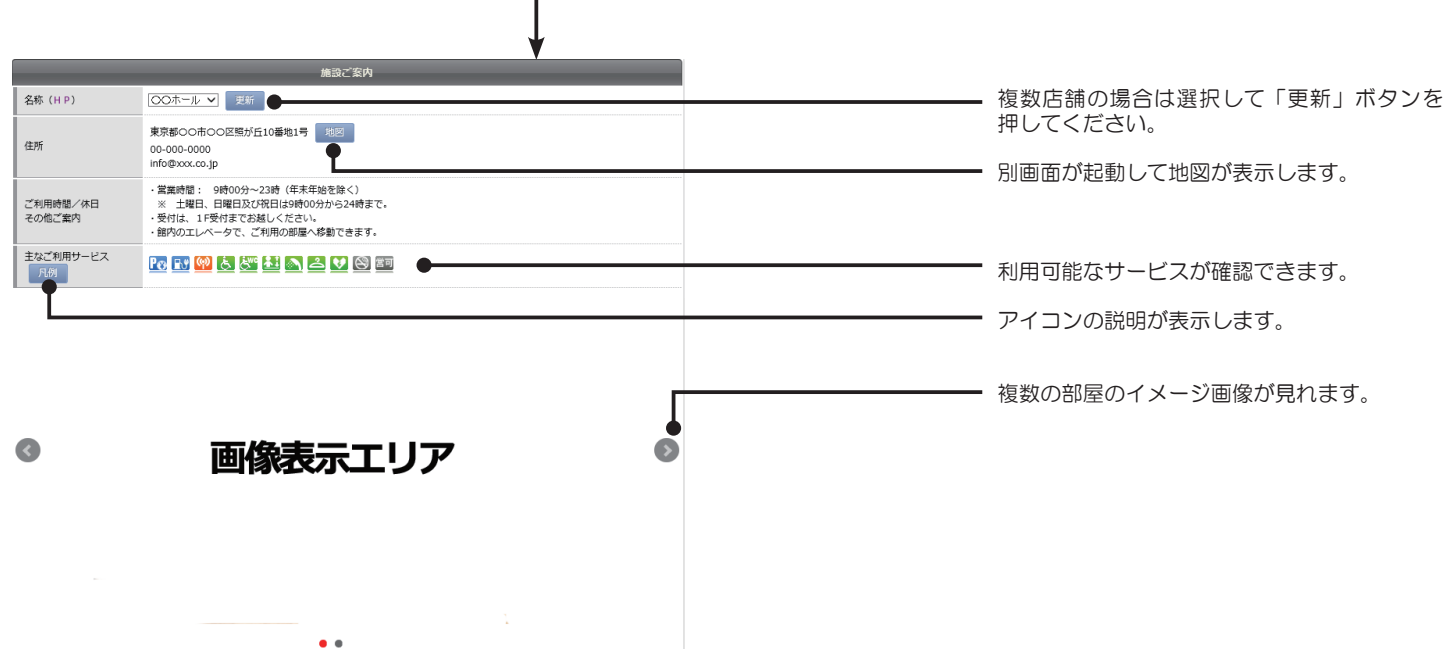